# USER GUIDE  $\overline{\overline{\bigcup K}}$

# **CORDLESS**<br>TELEPHONE<br>Voxtel Smart 3

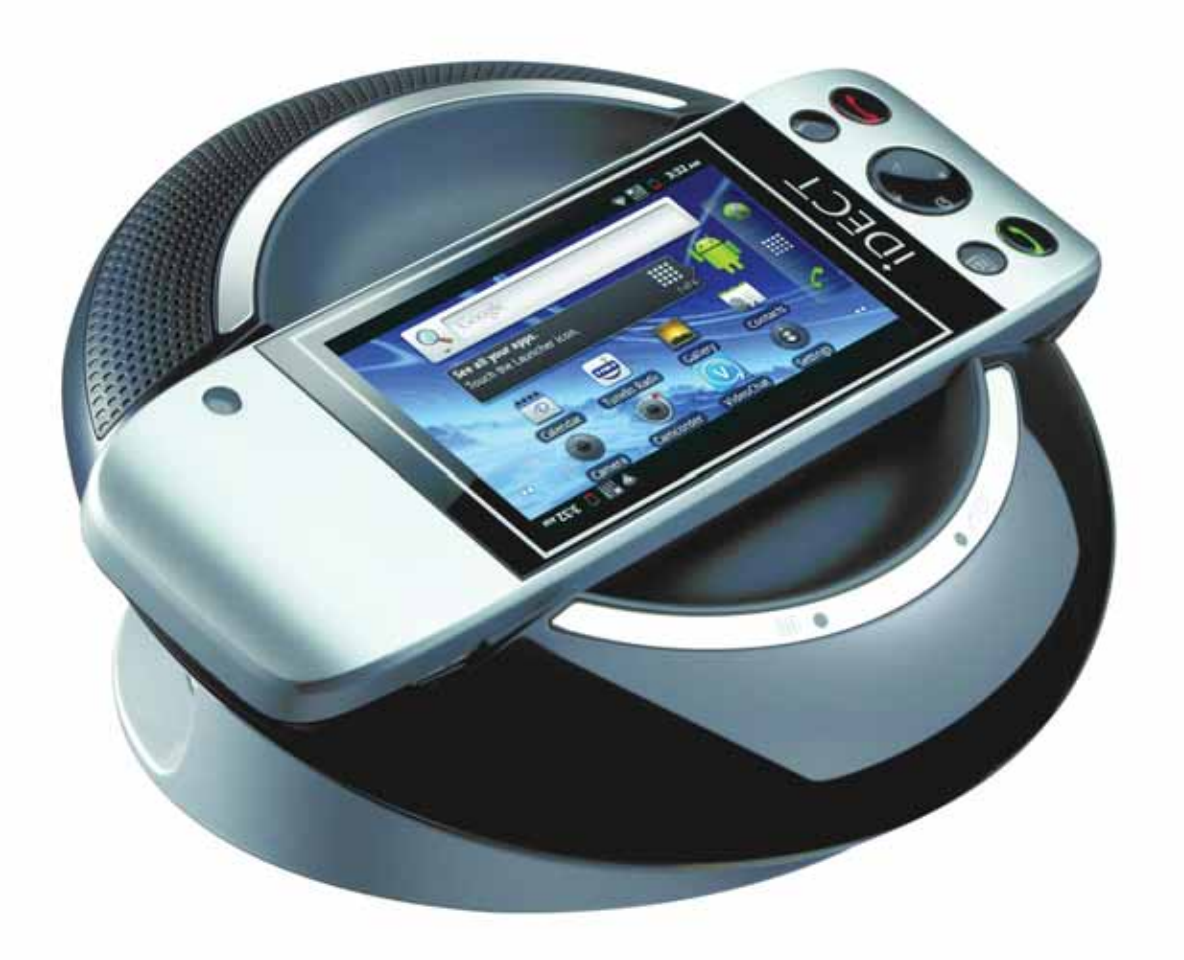

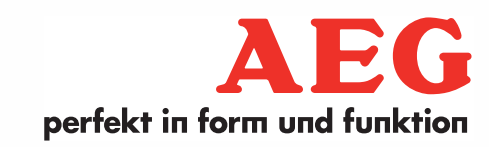

# *1 WELCOME*

Thank you for purchasing our product!

You can use the Smart 3 to:

- *Make and receive calls*
- *Receive telephone messages and record memos using the digital answer machine*
- *Send and receive Emails via wireless connection*
- *Make Audio Calls over the Internet via wireless connection*
- *Surf the web via wireless connection*
- *Listen to music via loud speaker or earphones*
- *View pictures and slideshows*
- *Listen to Internet radio broadcasts*
- *Read and download eBooks*
- *Check Stock Prices and Stock Information*
- *Check current weather and weather forecast*
- *Read News with RssFeed*
- *Check Calendar and Agenda*
- *Set alarm*
- *Perform simple Calculations*

# *2 IMPORTANT*

Your Smart 3 is not designed for making emergency calls in the event of power failure. Alternative arrangements should be made for access to Emergency services during such events. (You are advised to keep a basic phone that does not require mains power for operation.)

Use only the power adaptor, battery pack and telephone line cord provided in the box.

# *3 WHAT'S IN THE BOX?*

The product pack includes:

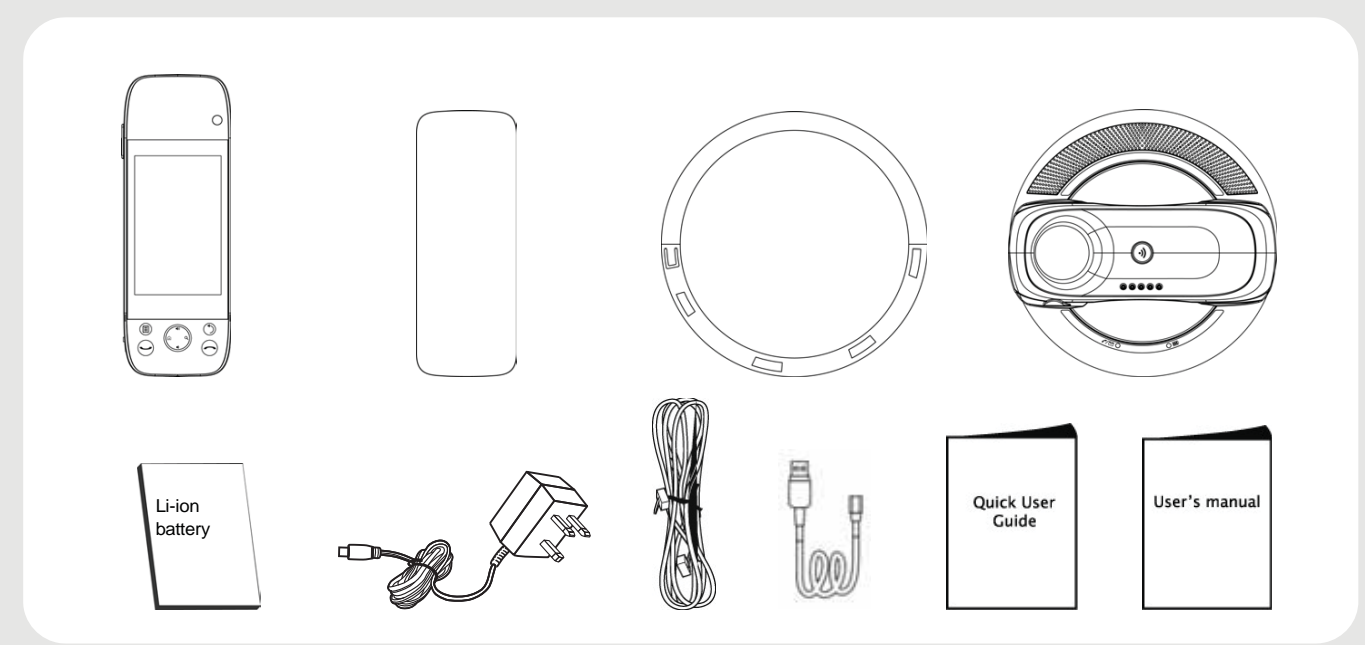

- 1 x Handset
- 1 x Battery cover
- 1 x Li-ion Rechargeable Battery Pack
- 1 x Base station
- 1 x Stand for Base station
- 1 x Mains power adapter
- 1 x Telephone line cord
- 1 x USB Micro USB Cable
- 1 x User Guide
- 1 x Quick Start Guide

#### *Note*

Keep all components and the packaging in a secure place in case you need to transport the unit later. Retain original dated sales receipt for warranty service.

# *4 OVERVIEW OF SMART 3*

## **4.1 Base station**

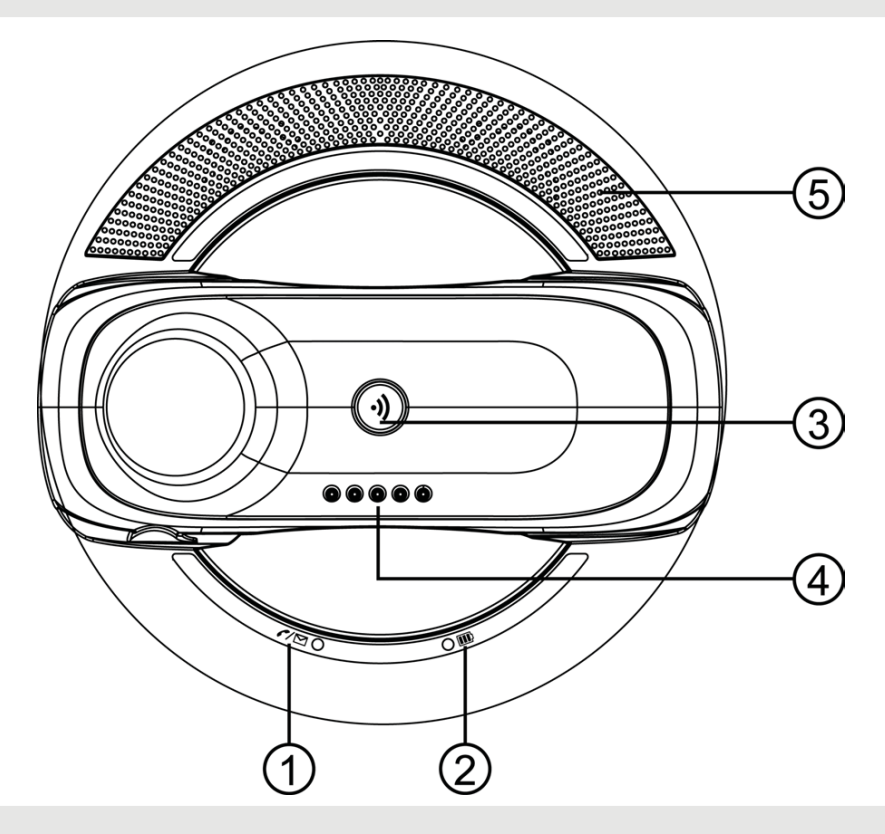

- **1 Charge LED RED** Turns on when the handset is put into the base cradle for charging.
- **2 In Use / Message LED BLUE** Turns on when the handset is in use or blinks when a new message is received.
- 

**<sup>3</sup>** N **Page** Press to find / page all registered handsets. Press the button again, or any key on the handset to turn off the page signal.

- **4 Charge and Audio Input Contact** For charging the handset battery and receiving audio to play through the loudspeakers.
- **5 Loudspeakers**

## **4.2 Handset**

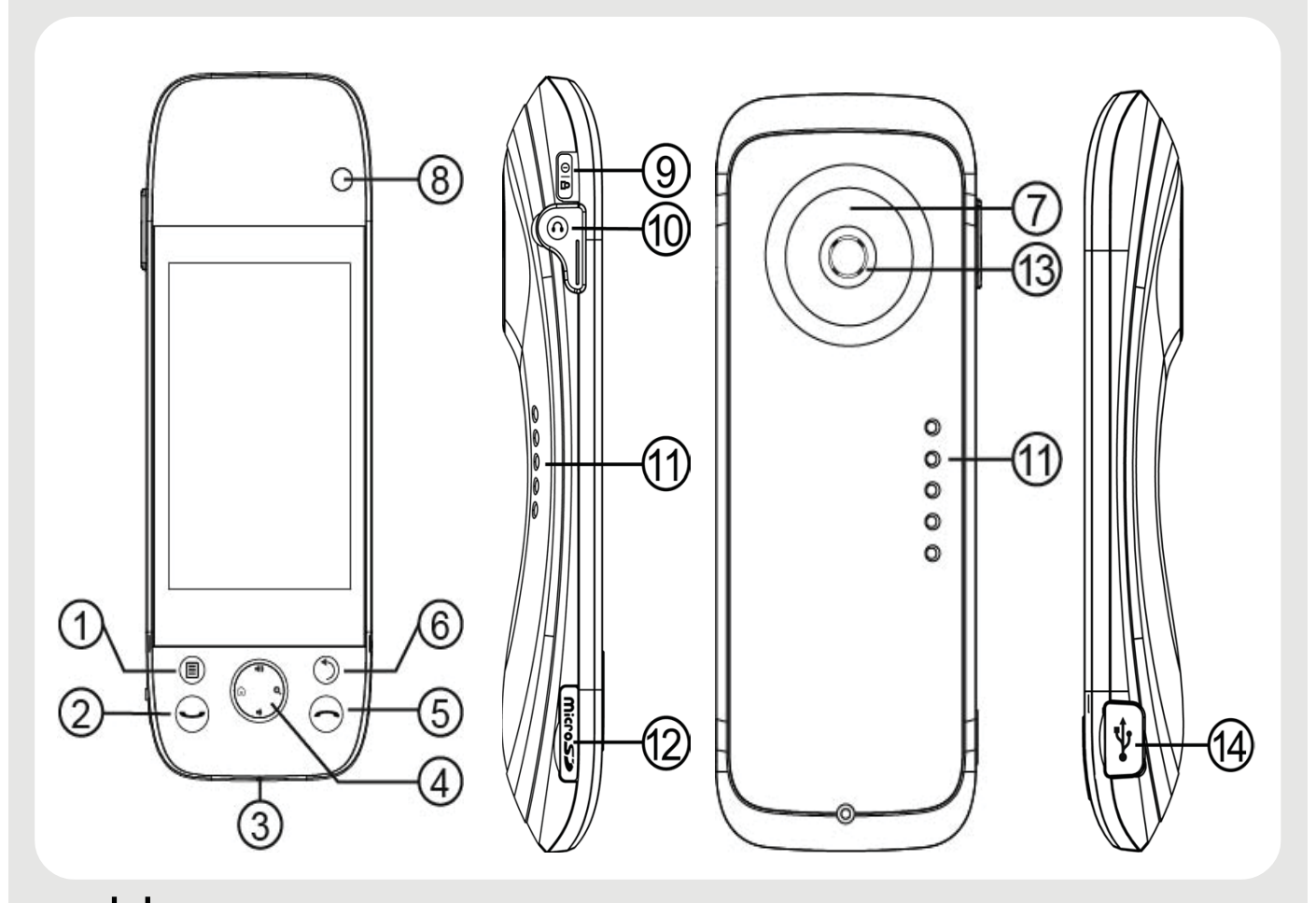

- 
- 
- **3 Microphone**
- **4 FUNCTION buttons**
	-
	-
- **<sup>1</sup>** H **MENU key** Press once to access the menu options
- **<sup>2</sup>** C **PHONE ON key** Press once to access the Dialler.
	- Press once to make or answer a call.

< **HOME key** Press to return to the home screen.

- > **SEARCH key** On the homescreen: Open google search for searching on your phone or the web
	- **In other applications:** Open a search box for searching within the application

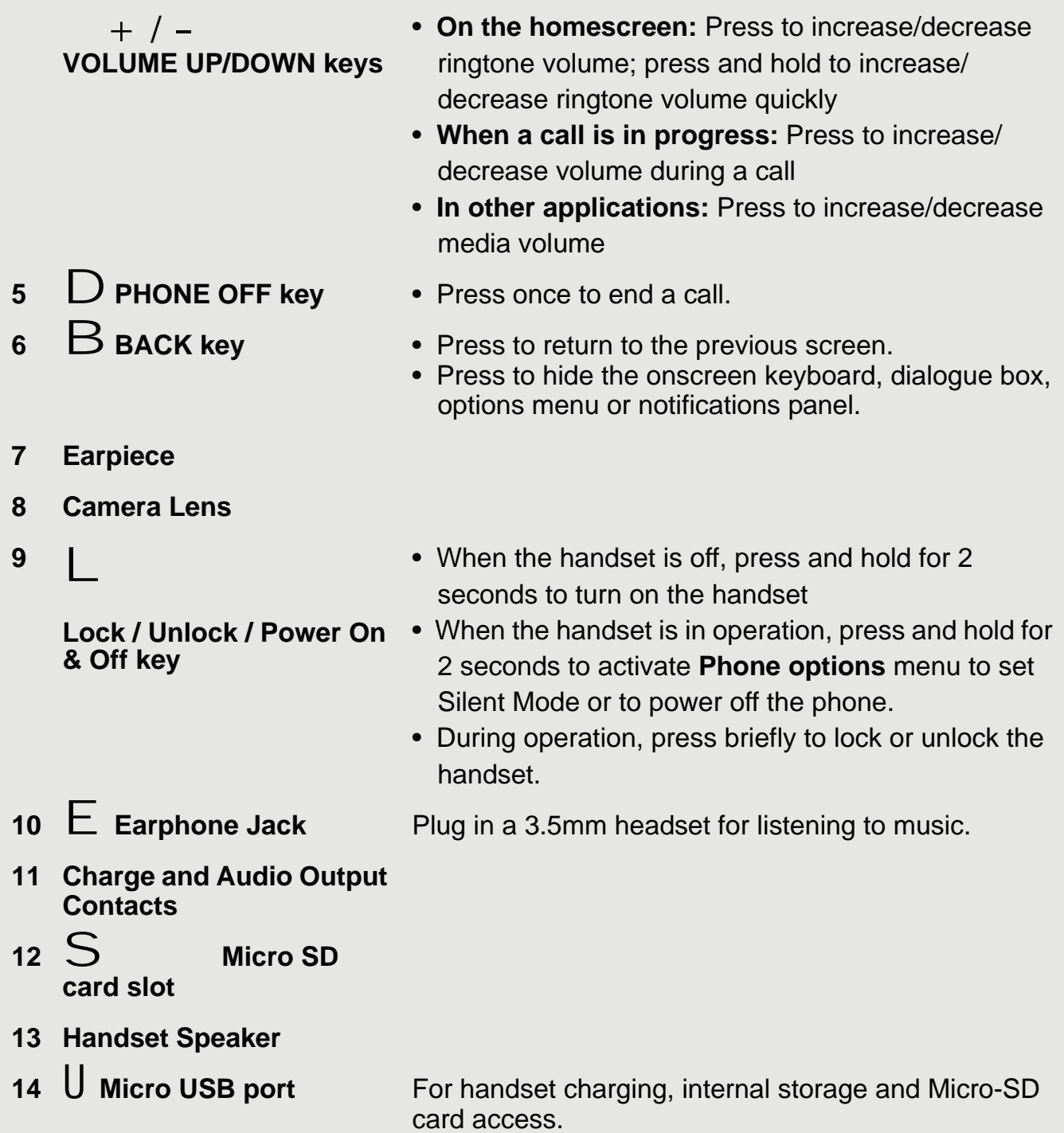

## **4.3 Status Icons**

The Status bar at the top of the screen displays the time, status of your phone, and notifications that you've received.

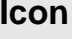

**Description** 

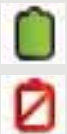

Battery is fully charged

Battery low

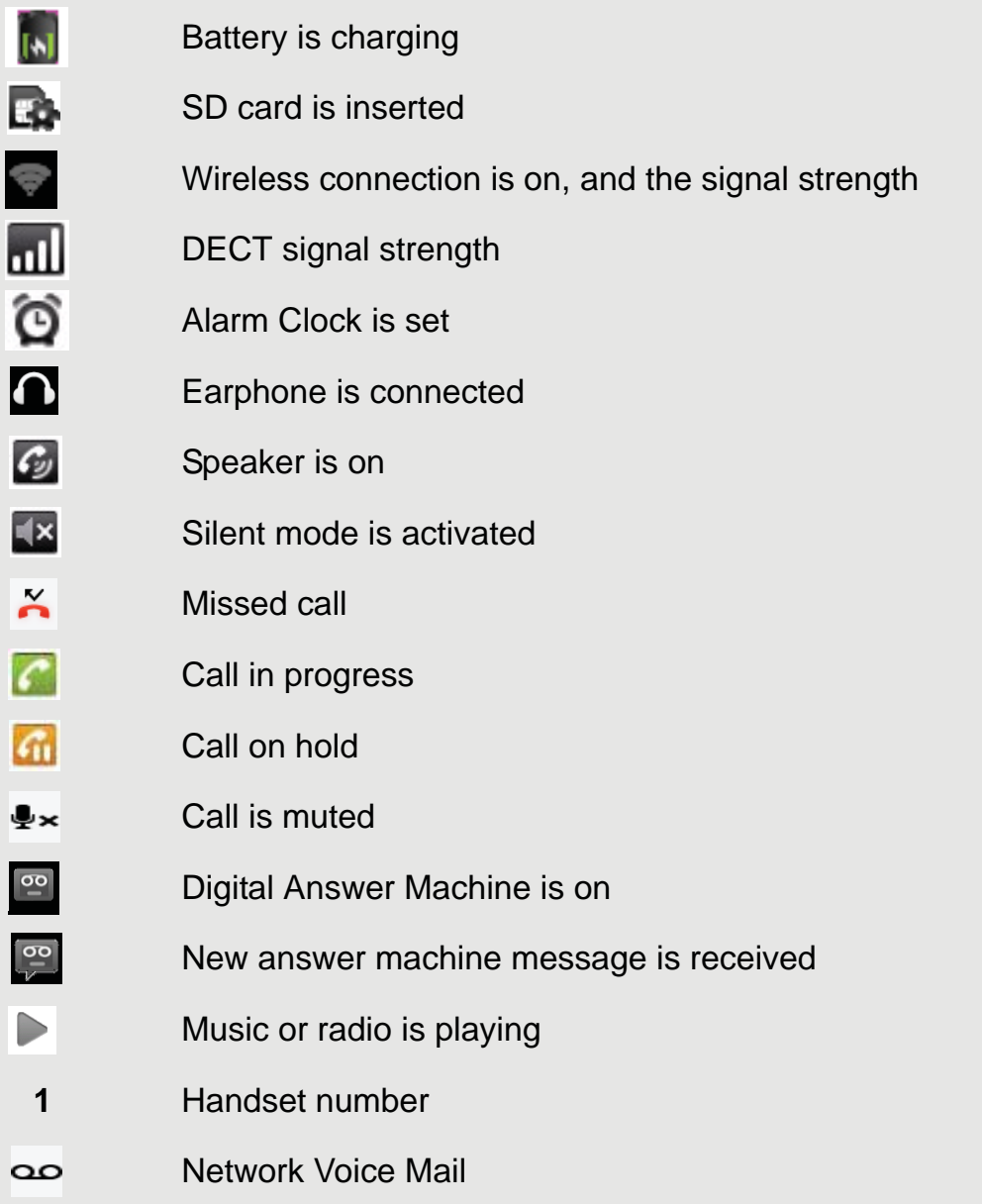

## **4.4 Notifications panel**

When the status bar displays a STATUS icon, tap and hold the status bar and slide downward to open the notifications panel.

You can also press  $H$  and tap **Notifications** to access the notifications panel.

To hide the notifications panel, press  $B$  or tap and hold the bottom bar of the notifications panel and then slide upward.

## **4.5 Using the touchscreen**

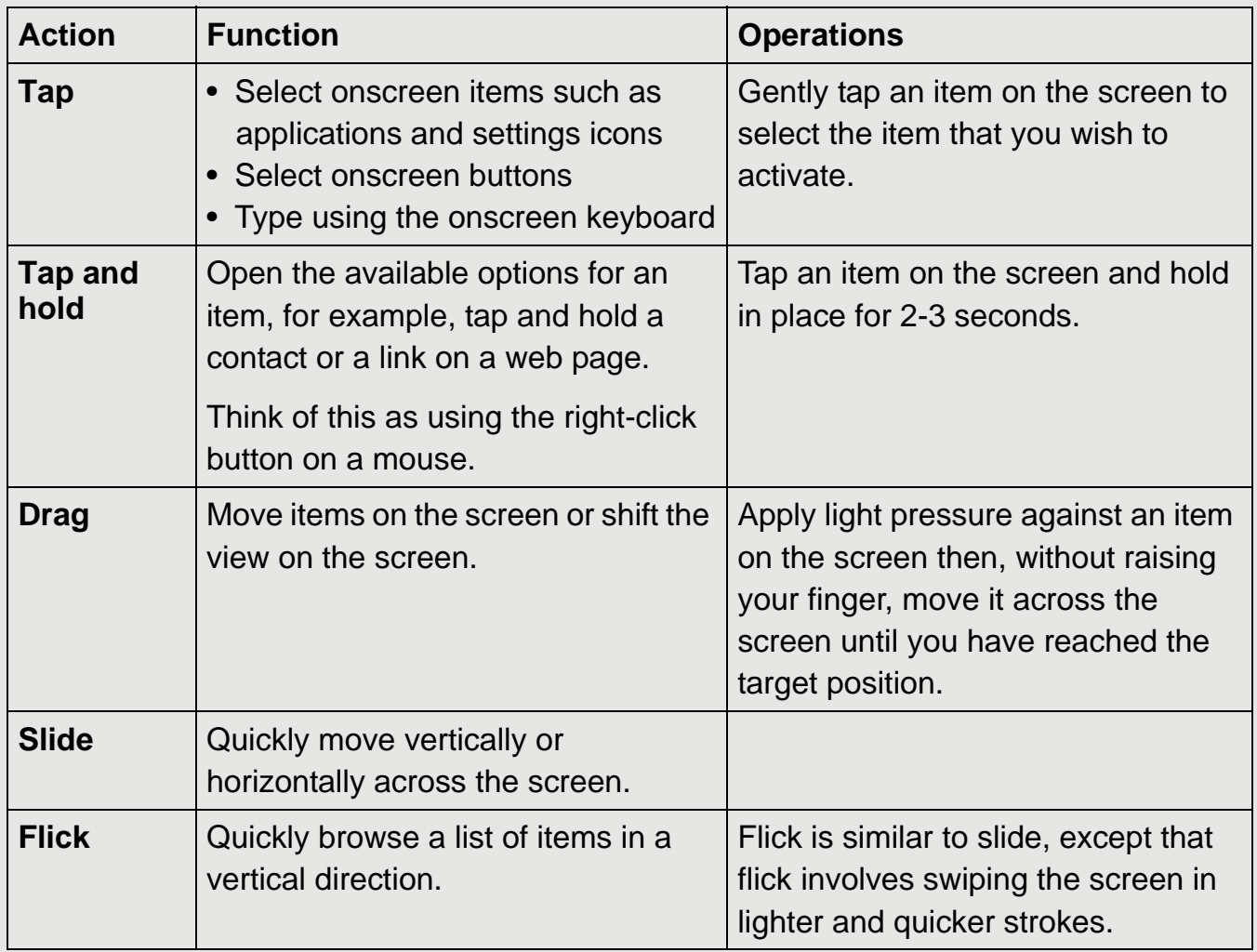

## **4.6 Using the onscreen keyboard**

Your Voxtel Smart 3 features a Qwerty keyboard, which has the same key arrangement as that of a standard computer keyboard.

The onscreen keyboard lets you enter text, such as contact information, email messages, etc. It appears automatically when you launch certain applications or when you tap on a text or number field.

To hide the onscreen keyboard, press  $B$ .

## **4.6.1 Enter text and numbers**

• Tap on a text or number field to bring up the keyboard. *When entering texts or numbers, each letter or number will appear above the key you have pressed.*

## **4.6.2 Switch between input modes**

• Tap  $ABC / ?123$  to switch between letters and numbers or symbols, and tap  $\hat{\parallel}$  to switch between upper and lower case letters, or tap **ALT** to switch between different symbol sets.

## **4.6.3 Change the display language**

- **1** From the home screen, press  $\mathsf{\Pi}$ .
- *2* Tap **Settings** > **Language & keyboard** > **Select language**.
- *3* Scroll to your preferred display language and tap to select.

*The display will return to the previous menu screen, but in the selected language.*

## **4.6.4 Modify keyboard settings**

- **1** From the home screen, press  $H$ .
- *2* Tap **Settings** > **Language & keyboard** > **Android keyboard**.
- **3** Tap to select or de-select the options and settings, and press  $B$  to return to the previous menu screen.

## **4.6.5 Add words to User dictionary**

- **1** From the home screen, press  $H$ .
- *2* Tap **Settings** > **Language & keyboard** > **User dictionary**.
- *<sup>3</sup>* Press H and tap **Add**.
- 4 Enter the word in the edit box and tap  $\alpha$ K, then press  $\beta$  to return to the previous menu screen.
- *5* To edit or delete a word in the **User Dictionary**, tap and hold the word, then tap **Edit** to modify the word, or tap **Delete** to remove it.

## **4.6.6 Accept or Reject Dictionary Suggestions**

Depending on the application you are using, the Voxtel Smart 3 uses a dictionary to suggest corrections or complete the word you are typing.

- To accept the suggested word, simply tap on the suggested entry.
- To reject the suggested word, simply continue typing.

#### *Note*

*Words in your* **User Dictionary** *are included in this function, and can be added or removed in* **Language & keyboard** *>* **User dictionary** *in the* **Settings** *menu.*

## **4.6.7 Edit text**

• Tap and hold on the word you have typed to activate **Edit text** options and tap to select an option.

# **Table of contents**

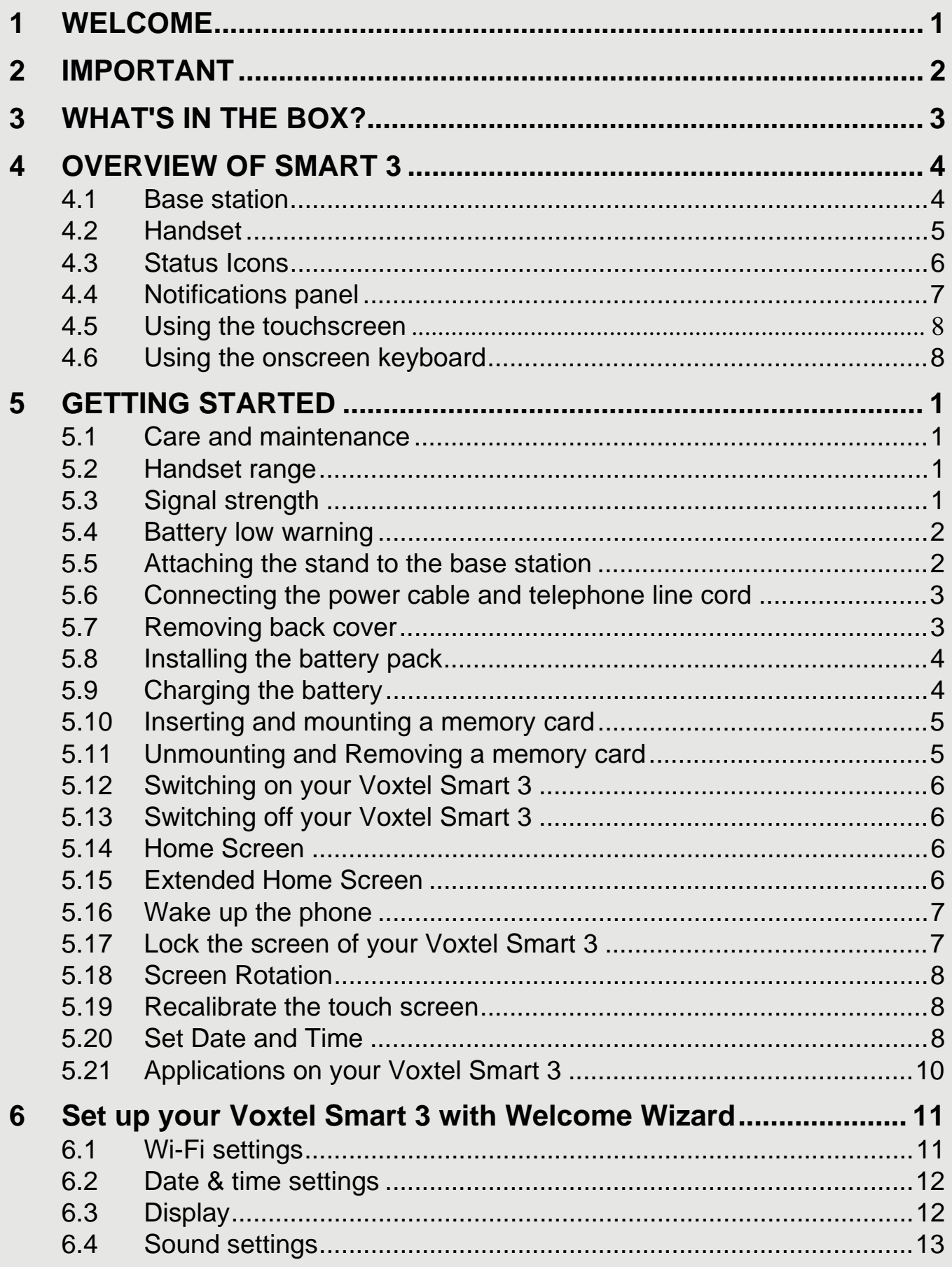

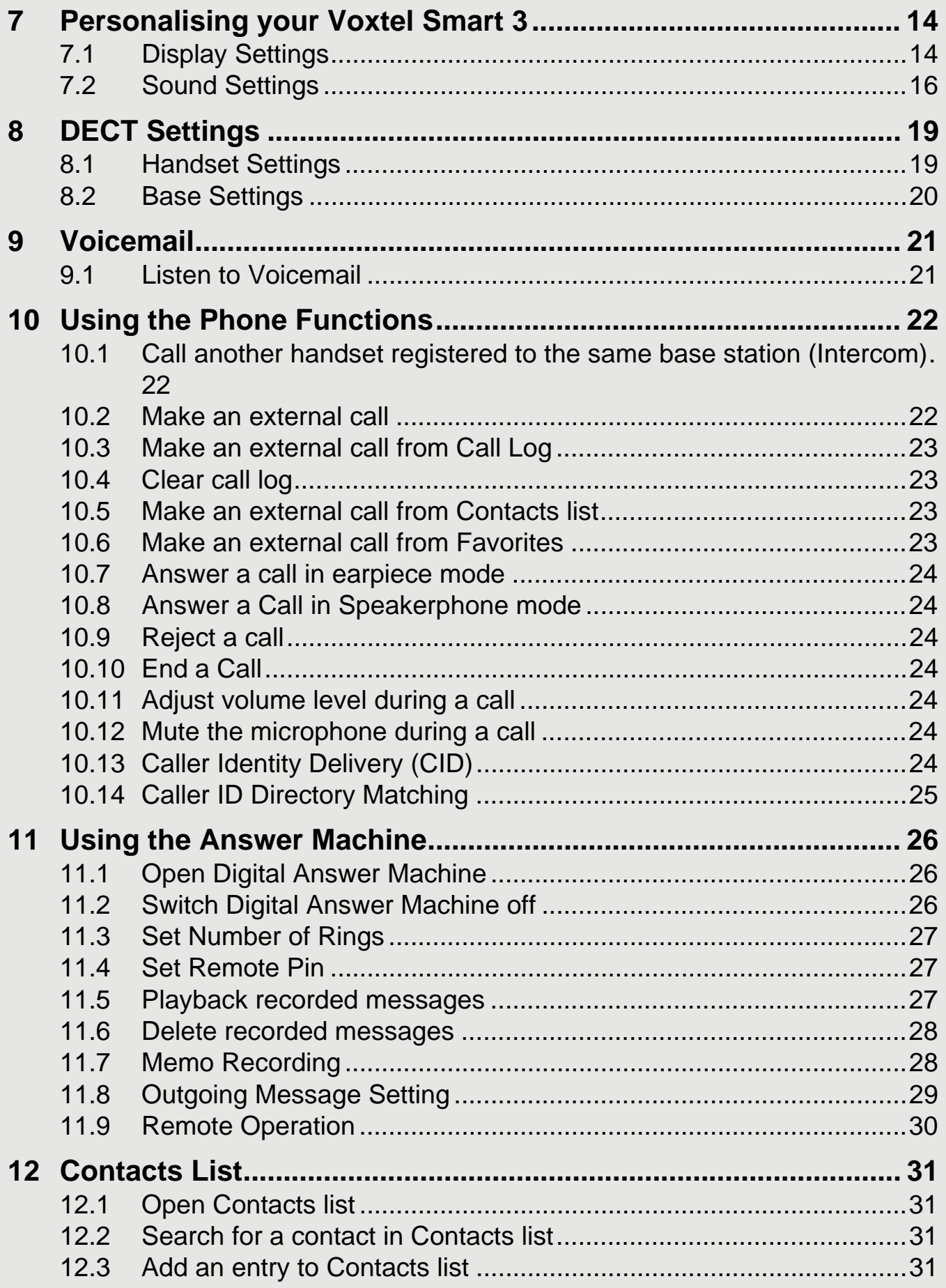

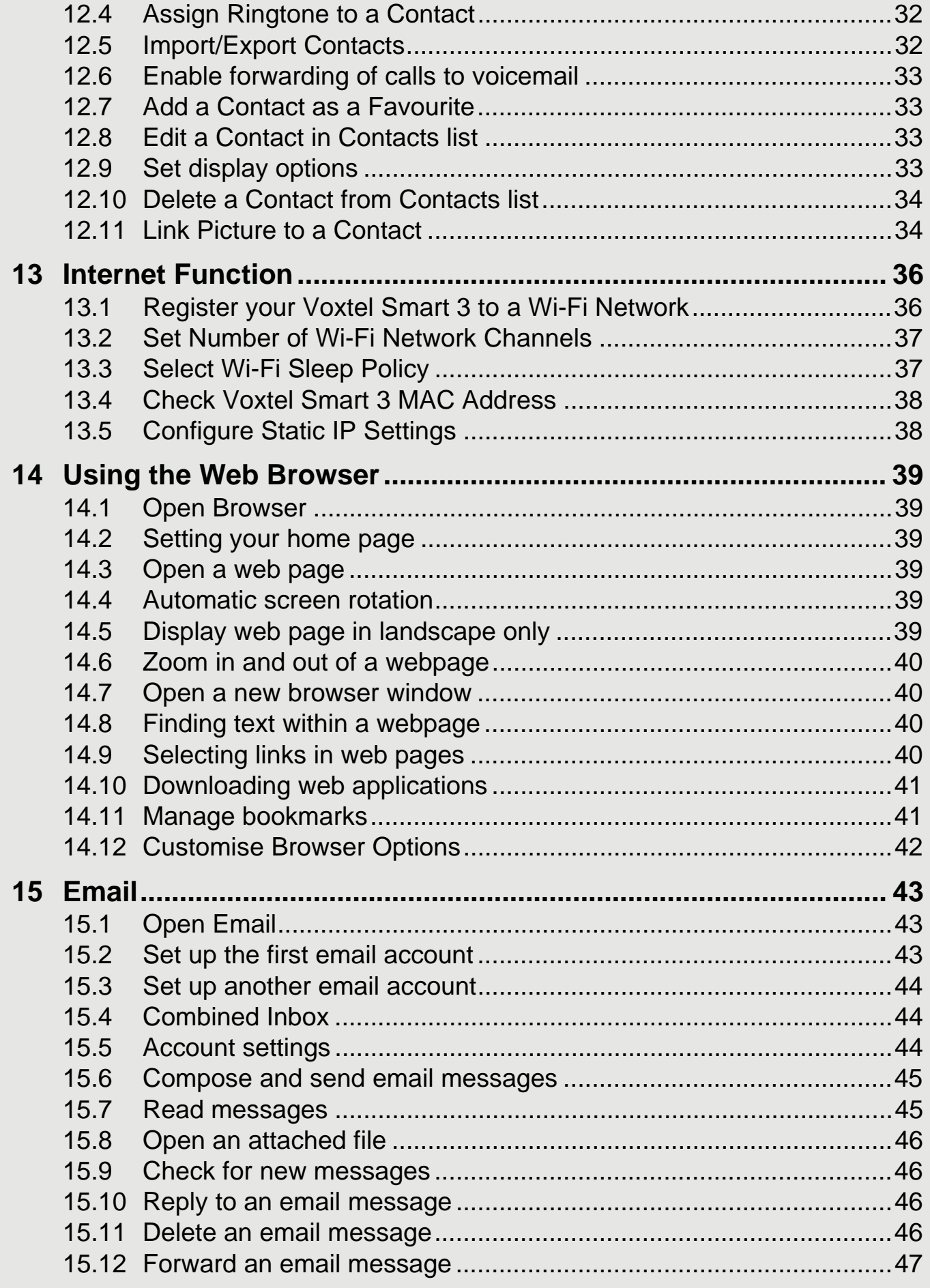

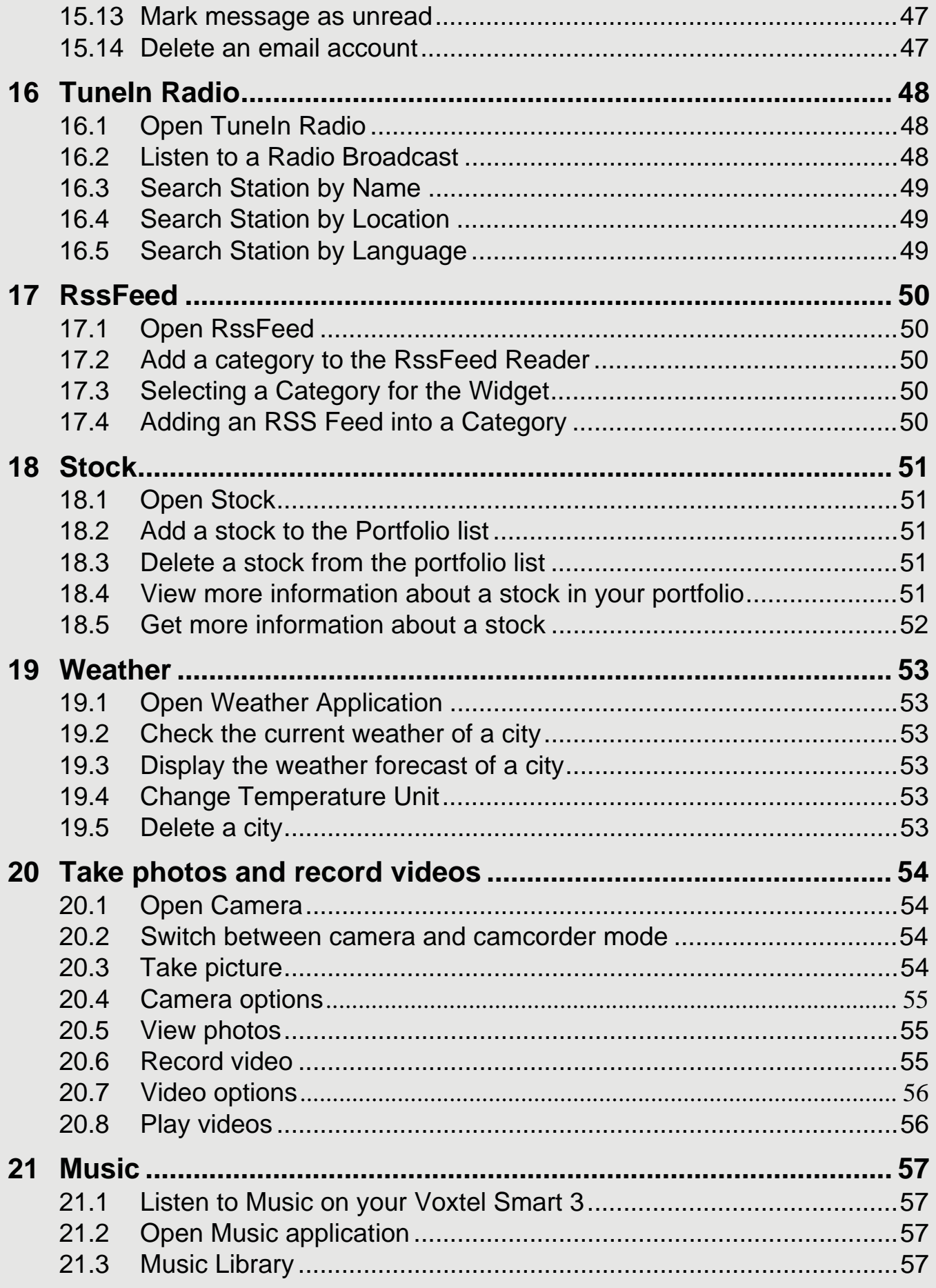

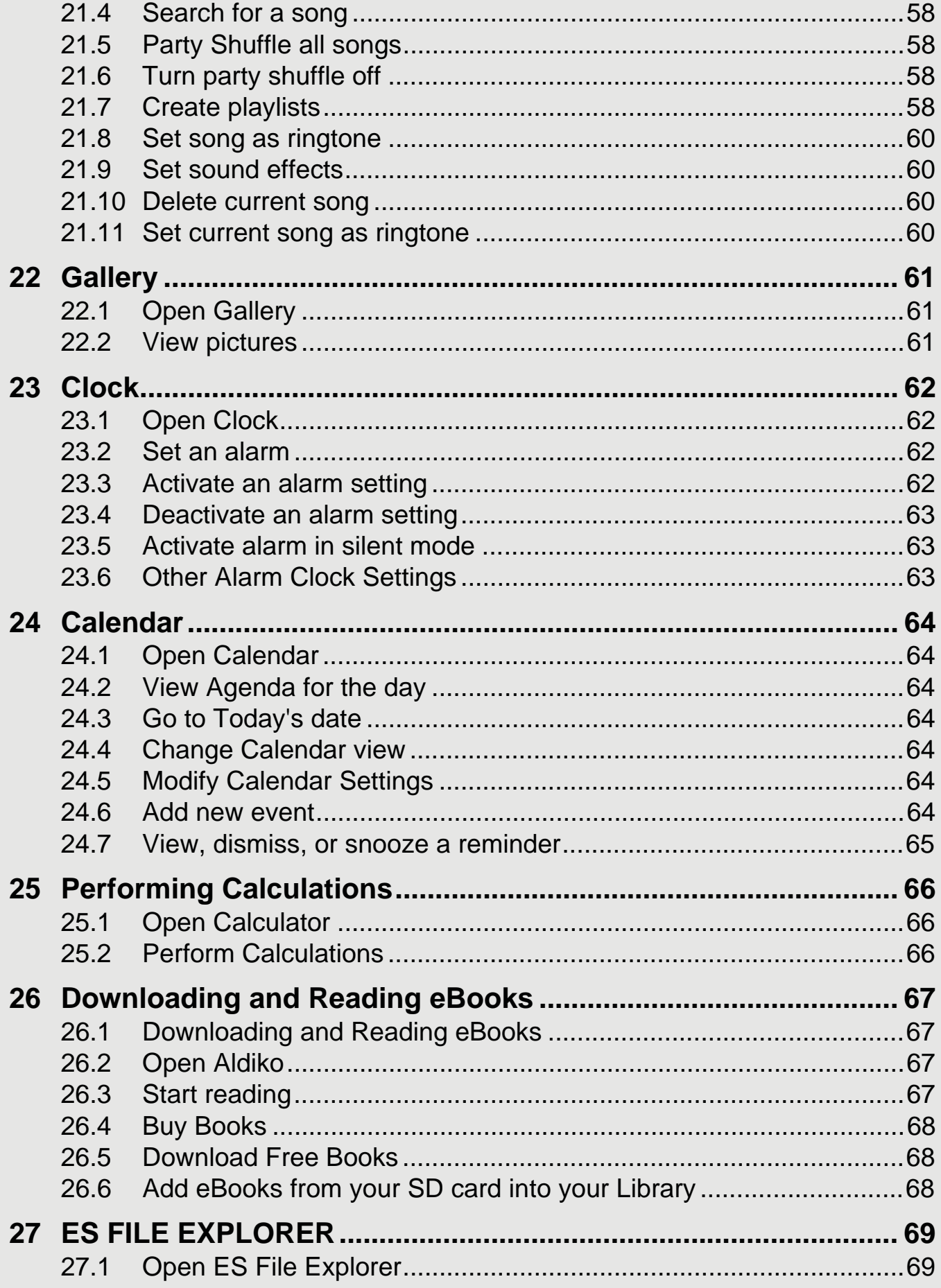

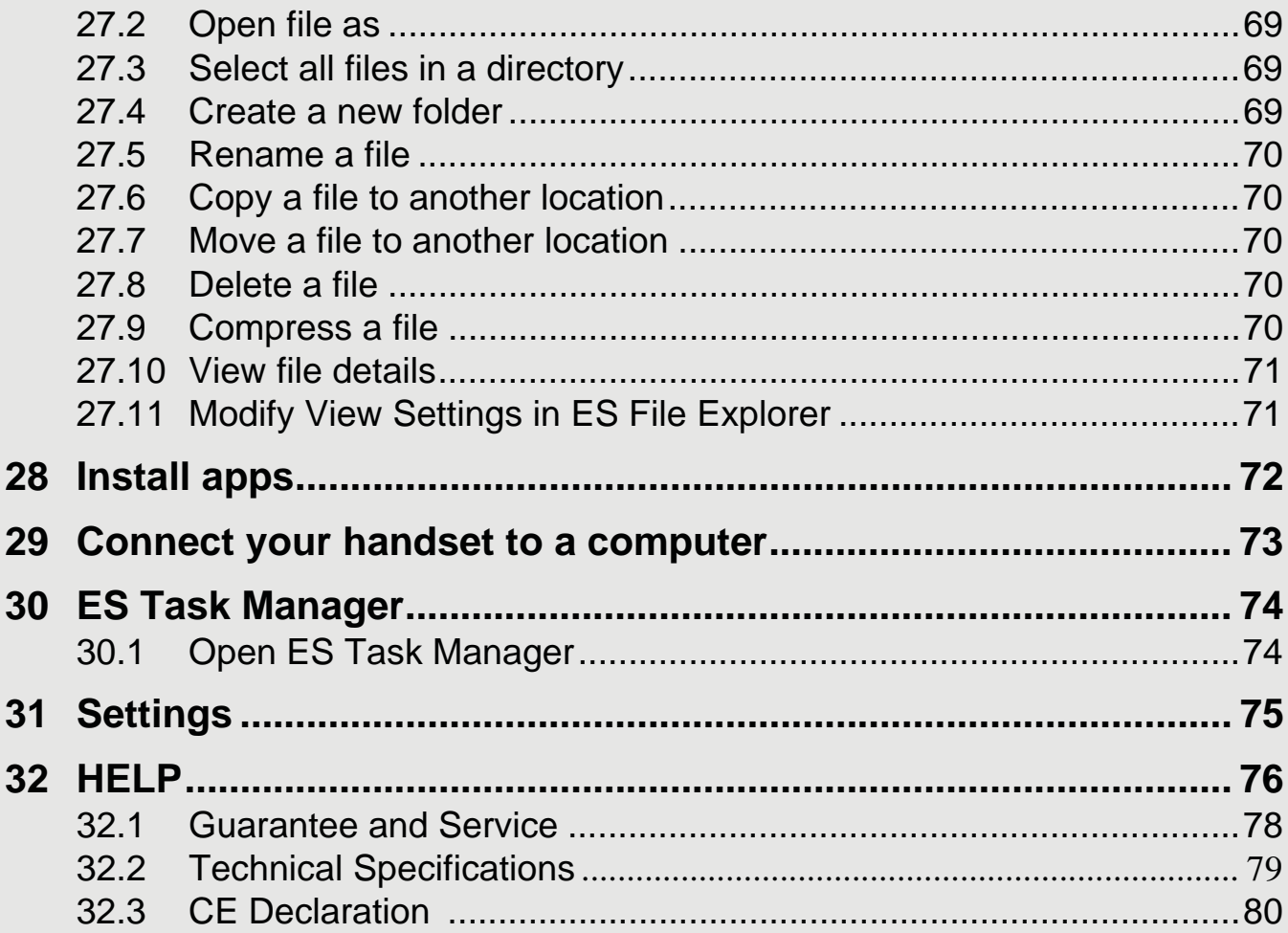

# *5 GETTING STARTED*

#### *WARNING*

- Do not place your Voxtel Smart 3 in the bathroom or other humid areas.
- Do not place your Voxtel Smart 3 near sources of heat and extreme temperatures, such as fluorescent lighting, microwave ovens, heating appliances and direct sunlight.
- Do not disassemble your Voxtel Smart 3; there are no user-serviceable parts inside.
- If the LCD screen breaks, do not touch the glass or liquid. Contact customer support for assistance.
- Use only the power adapter supplied with your Voxtel Smart 3.

## **5.1 Care and maintenance**

- Wipe the LCD screen gently with a soft, clean, dry cloth.
- To remove fingerprints on the LCD screen, wipe gently with a soft, lint-free cloth. Do not use cleaning solutions unless they are designed specifically for LCD screens.

#### *IMPORTANT!*

Always switch off and disconnect the power adapter before cleaning the Voxtel Smart 3.

## **5.2 Handset range**

The Voxtel Smart 3 has a range of up to 300 metres for telephone calls, when there is a clear line of sight between the base and handset. Any obstruction between the base and handset will reduce the range significantly. With the base indoors and handset either indoors or outdoors, the range will normally be up to 50 metres. Thick stone walls can severely affect the range, and large metal objects, such as refrigerators, mirrors or filing cabinets, or other electrical equipment may cause interference and/or affect the range.

## **5.3 Signal strength**

The **in** icon on your handset indicates when you are in range of the base for telephone or answering machine access.

When out of range of the base, the signal strength indicator will show no bars, and if you are on a call, the line will hang up. Move back within range. The handset will automatically re-connect to the base.

## **5.4 Battery low warning**

If the following appears on the display, you will need to charge the handset.

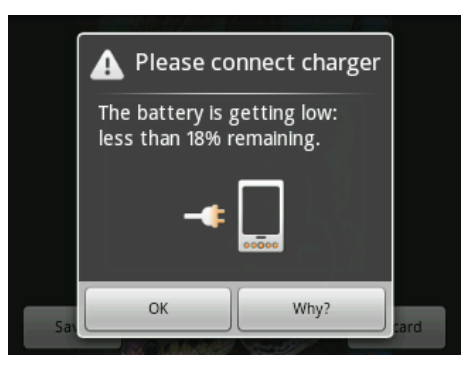

## **5.4.1 Battery performance**

Note that a new battery will not reach full capacity until it has been discharged and charged in normal use for several days.

To keep your battery in the best condition, leave the handset off the base for a few hours at a time.

Draining the battery completely each month before charging will help to prolong battery life.

The charge capacity of a rechargeable battery will reduce with time as it wears out, giving the handset a reduced talk/standby time. Eventually it will need to be replaced.

After charging your handset for the first time, subsequent charging time will be about 6 hours a day. The battery and handset may become warm during charging. This is normal.

## **5.5 Attaching the stand to the base station**

Follow the steps below to attach the stand to the base station.

- *1* Insert the stand into the locking grooves at the bottom of the base station.
- *2* Twist the stand slightly until it is firmly secured to the base station.

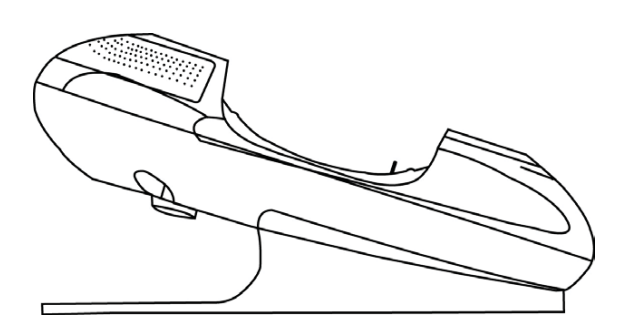

## **5.6 Connecting the power cable and telephone line cord**

- *1* Plug one end of the power cable and telephone line cord to the power jack and phone jack respectively on the bottom of the base station.
- *2* Plug the other end into a power and telephone wall socket.

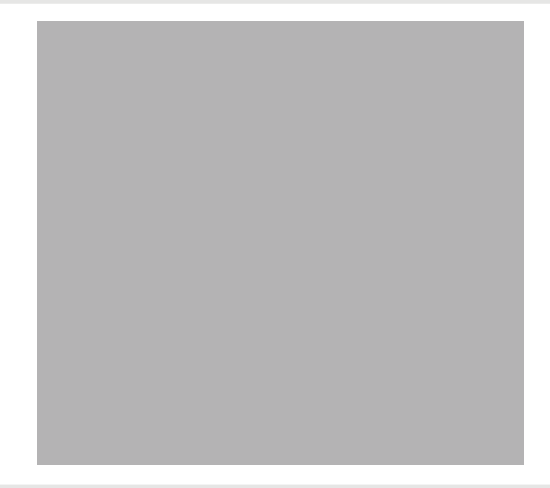

## **5.6.1 If you have a Broadband line**

If you connect your telephone to a line with a broadband connection, you will need to insert a micro-filter between the telephone and the telephone line, otherwise you may get interference between the telephone and the broadband, which could cause problems. In a home with broadband, every telephone must have a micro-filter connected, not just the one at the telephone point that your modem is connected to. If you need more broadband micro-filters, contact your broadband supplier.

## **5.7 Removing back cover**

*1* Use a small screwdriver or a pen/pencil tip to gently press the small button to release the spring lock. The bottom edge of the back cover will disengage from the handset..

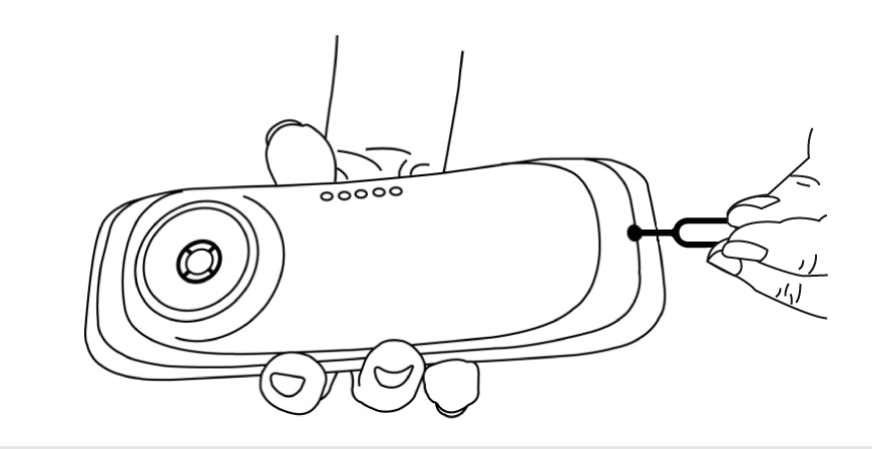

*2* Remove the back cover completely.

## **5.8 Installing the battery pack**

*1* Place the supplied rechargeable battery pack into the battery compartment, and slide the battery down into the recess, as shown.

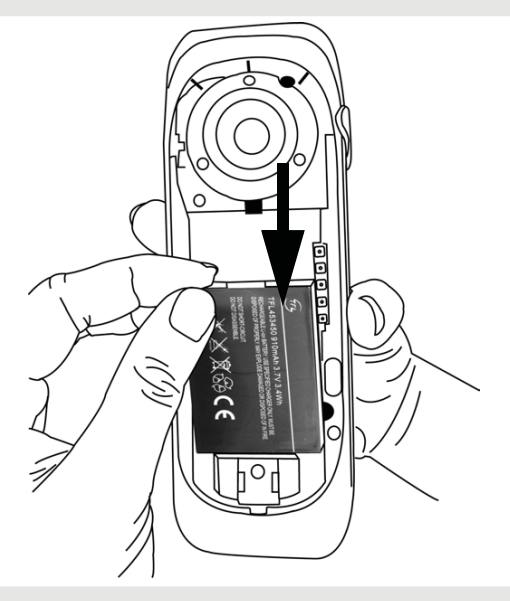

- *2* Install the back cover by aligning the back cover tabs with the notches located at the top of the back panel.
- *3* Push down the back cover until it clicks into place.

#### *IMPORTANT!*

*Use only the rechargeable battery pack supplied with the product. Risk of explosion if battery is replaced by an incorrect type. Dispose of used batteries according to the instructions.*

## **5.9 Charging the battery**

New batteries are not charged when shipped. Before you start using your phone, you will need to charge the battery.

Place the handset on the base station to charge for **at least 6 hours**. The Red charging LED will light up.

Once charged,  $\Box$  will appear to indicate that the handset is fully charged.

#### *Note*

*If the Red Charging LED did not light up, you need to re-align the Voxtel Smart 3 to get a good charging contact with the base station.*

*If your Voxtel Smart 3 battery is totally flat, it may take a while before you can power up the phone.*

*Battery performance depends on your usage patterns.*

#### **GETTING STARTED**

#### *IMPORTANT!*

*Use only the rechargeable battery that is provided with your Voxtel Smart 3.* 

## **5.10 Inserting and mounting a memory card**

The Voxtel Smart 3 supports micro SD cards, of up to 32GB..

You can store music, pictures, files and applications on a memory card and access them on your Voxtel Smart 3.

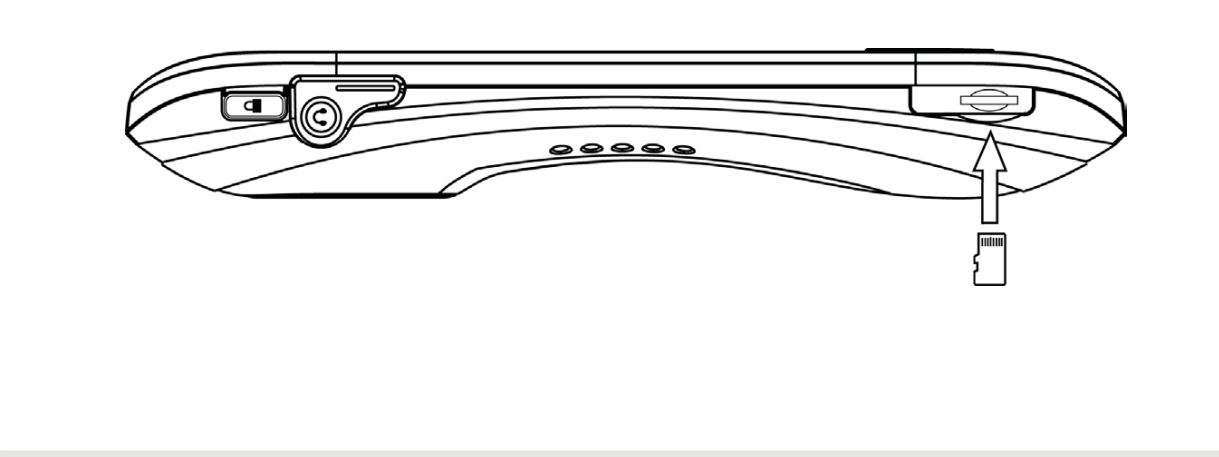

Insert the memory card by pushing the card firmly into the slot with the metal contacts facing up, and in the direction as indicated above.

*- The phone will prepare the SD card for mounting and perform media scanning.*

If the SD card fails to mount on the phone, press  $H$  and tap **Settings** > **Storage** > **SD Card Settings** > **Mount SD card**.

## **5.11 Unmounting and Removing a memory card**

#### *If the Voxtel Smart 3 is powered off*

Push the card gently inwards to eject the memory card.

#### *If the Voxtel Smart 3 is powered on*

*<sup>1</sup>* Press H and tap **Settings** > **Storage** > **SD Card Settings** > **Unmount SD card**.

*2* Remove the SD card by pushing the card gently inwards to eject it.

## **5.12 Switching on your Voxtel Smart 3**

Press and hold  $L$  on the side panel of the handset until the LCD screen starts to display the Android logo.

- *It takes about 1 minute for the phone to power up completely.*
- *The home screen is displayed.*
- The Home screen provides access to all the features on your Voxtel Smart 3. It displays application icons, widgets, shortcuts, and other features. You can also customise the Home screen with different wallpaper and display the items you want ("Display Settings" on page 14).
- Tap *(Program Launcher)* at the bottom of the screen to view all installed applications.

#### *Note*

*If your Voxtel Smart 3 battery is totally flat, it may take a while to charge before you can power up the phone.*

## **5.13 Switching off your Voxtel Smart 3**

- *<sup>1</sup>* Press and hold L on the side panel of the handset to activate the **Phone options** menu.
- *2* Tap to select **Power off**.
- *<sup>3</sup>* Tap **OK** to confirm or press B or **Cancel** to cancel.

## **5.14 Home Screen**

To return to the home screen at anytime, press  $\leq$ .

## **5.15 Extended Home Screen**

The extended home screen lets you add more shortcuts and widgets on your Voxtel Smart 3 so that you can access the widgets and applications conveniently from the home screen.

- Slide horizontally across the screen to go to the left or right side of the extended home screen.
- Small dots at the bottom left or right of the screen indicate which screen you are viewing. Tap and hold the small dots to view thumbnails of the home screen and the extended home screens. Tap to open them.

## **5.16 Wake up the phone**

The LCD screen dims to conserve battery when you don't use it for a while.

- *1* Press any key to turn on the screen.
- *2* Drag the lock icon to the right.
	- *The last screen you were viewing opens.*

*or*

*If you have locked your LCD screen with a pattern, PIN or password, you must draw an unlock pattern or enter a PIN or password to unlock it. See "Lock the screen of your Voxtel Smart 3" below.*

*- The last screen you were viewing opens.*

## **5.17 Lock the screen of your Voxtel Smart 3**

- *1* You can lock the screen of your phone such that onscreen functions will not be accessed accidentally.
- 2 Press **L** on the side of the handset to lock the screen. Press again to unlock.

#### **5.17.1 Lock with a pattern, PIN or password**

- *<sup>1</sup>* Press H.
- *2* Tap **Settings** > **Security** > **Set up screen lock** (or > **Change screen lock**, then follow the onscreen instructions.)
- *3* Tap to select **Pattern**, **PIN** or **Password**.
- *4* Follow the onscreen instructions to set up the screen lock.

#### *Note*

*If you set up screen lock with a pattern, PIN or password, you need to draw the pattern, or enter the PIN or password each time you unlock the screen. See "Wake up the phone" above.*

#### *WARNING!*

*Do not forget your screen lock pattern, PIN or password if you set one, otherwise you will not be able to use your handset.*

### **5.17.2 Disable screen unlock security**

- *<sup>1</sup>* Press H.
- *2* Tap **Settings** > **Security** > **Set up screen lock**, or > **Change screen lock** and follow the onscreen instructions.
- *3* Tap to select **None**.

## **5.18 Screen Rotation**

The Voxtel Smart 3 has a tilt/orientation sensor, which detects if you are holding it in Portrait or Landscape mode. The screen will be adjusted accordingly.

#### *Tip*

*Automatic screen rotation is enabled by default.* 

To disable automatic screen rotation, press H and then tap **Settings** > **Display** > **Autorotate screen**.

*- Automatic screen rotation is disabled when the* ✓ *disappears.*

To enable automatic screen rotation, press  $\boldsymbol{\Pi}$  and then tap **Settings** > **Display** > Auto**rotate screen** again.

*- Automatic screen rotation is enabled when the* ✓ *is shown.*

## **5.19 Recalibrate the touch screen**

The Voxtel Smart 3 uses a built-in G-Sensor that changes the screen orientation based on the way you hold the phone. If you feel that the screen orientation does not respond properly to the way you hold the phone, you can recalibrate the screen as follows:

Press H and then tap **Settings** > **Display** > **G-Sensor Calibration**, and follow the onscreen instructions.

## **5.20 Set Date and Time**

#### *Note*

*If you remove the battery of your Voxtel Smart 3, you may need to set the date and time again.*

### **5.20.1 Set Date**

- *<sup>1</sup>* Press H and tap **Settings** > **Date & time**.
- *2* Tap **Set date** and then tap **+** or **-** on each date field to change the Month, Day and Year.
- *3* Tap **Set** to confirm the date setting.

## **5.20.2 Set Time**

- *<sup>1</sup>* Press H and tap **Settings** > **Date & time**.
- *2* Tap **Set time** and then tap **+** or **-** on each time field to change Hours and Minutes.
- *3* Tap **AM/PM** to select **AM** (morning) or **PM** (afternoon).

*- This option is not available if 24-hour format is activated (see "Set Time Format" below).*

*4* Tap **Set** to confirm the time setting.

#### **5.20.3 Set Time Zone**

- *<sup>1</sup>* Press H and tap **Settings** > **Date & time**.
- *2* Tap **Select time zone**.
- *3* Scroll to your location and tap to select.

## **5.20.4 Set Time Format**

- *<sup>1</sup>* Press H and tap **Settings** > **Date & time**.
- *2* Tap **Use 24-hour format** to activate or deactivate it.

*- 24-hour format is activated when* ✓ *appears next to the option, otherwise it will be in 12-hour format.* 

## **5.20.5 Set Date Format**

- *<sup>1</sup>* Press H and tap **Settings** > **Date & time**.
- *2* Tap **Select date format**.
- *3* Tap to select your preferred date format.

## **5.21 Applications on your Voxtel Smart 3**

The following applications are included with your Voxtel Smart 3. Tap *(Program Launcher)* on the home screen and then tap any application icon to launch the application.

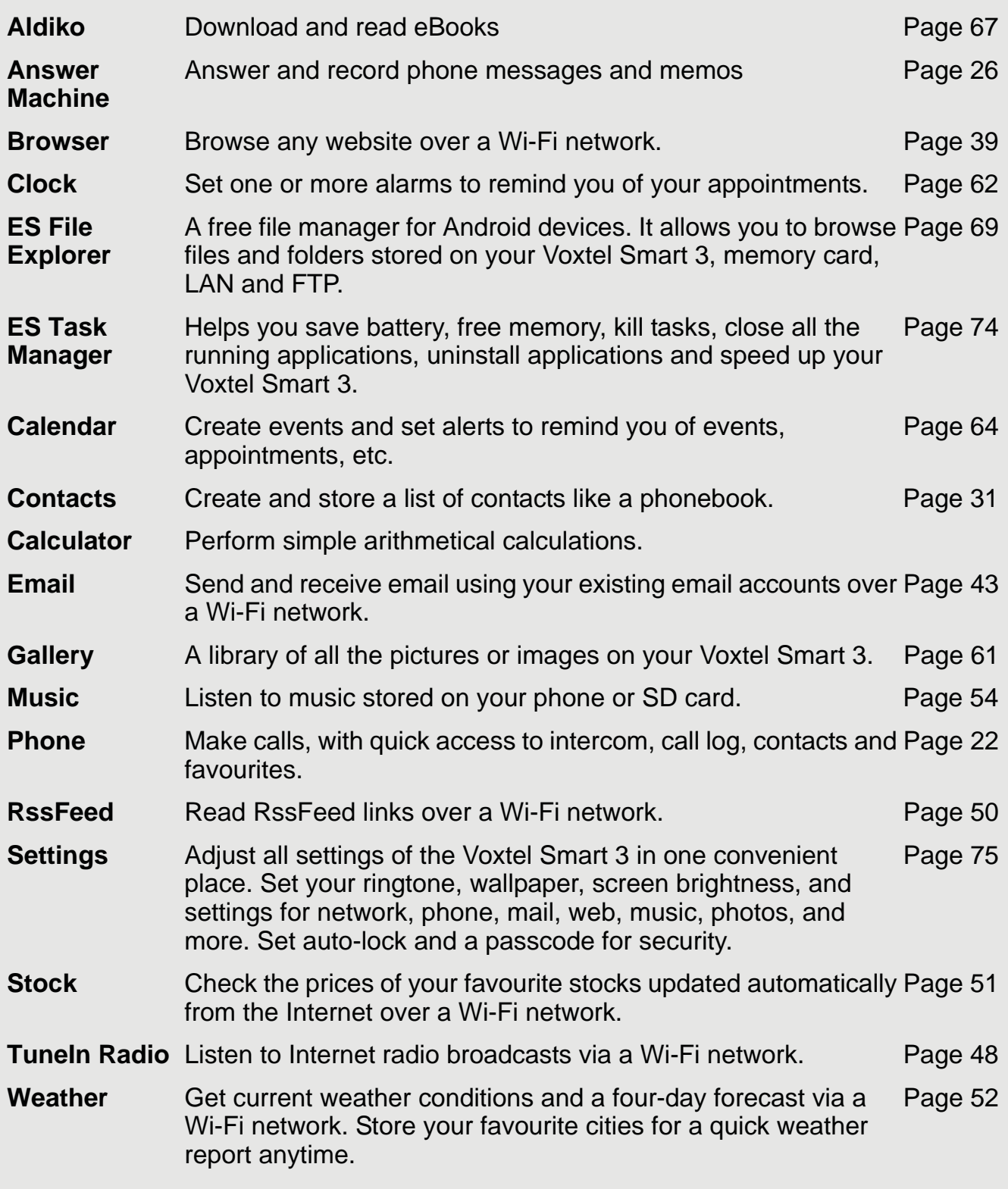

# *6 Set up your Voxtel Smart 3 with Welcome Wizard*

When you first power up the phone or after doing a factory data reset, the *Welcome Wizard* will help you set up and personalise your phone, such as language, date, time, Wi-Fi setting, etc.

To start, tap **Language**, and then select your preferred language and then tap **Next** to begin phone setup.

#### *Note*

*If the Welcome Wizard did not appear when you power up the phone, press*  $H$  *and tap* **Settings** > **Privacy** > **Factory data reset** *to reset the phone.* 

## **6.1 Wi-Fi settings**

- *1* Tap **Wi-Fi settings**.
- *2* Tap **Turn on Wi-Fi**.
- *3* Under **Network notification**, tap to enable **Notify me when an open network is available**.
	- *If enabled,* ✓ *appears next to the option.*
	- *The screen displays a list of available Wi-Fi networks.*
- *4* Tap to select the network you want to connect.
	- *If the network is secured, you will be prompted to enter the password.*
	- *If you cannot find your favourite Wi-Fi network name, press* H *and then tap* **Scan***.*
- *5* Tap on the **Password** edit box to launch the onscreen keyboard.
- *6* Enter password and tap **Done**.
- *7* Tap **Connect**.
	- *The phone will start to obtain the IP address of the network you have selected.*
	- *This may take a few minutes.*
	- *When connected, appears on the status bar of the handset.*
- *8* Tap **Next** to proceed with date & time settings.

## **6.2 Date & time settings**

- *1* Tap **Date & time**.
- *2* Tap **Set date**.
- *3* Tap **+** or to set **Month**, **Day** and **Year**.
- *4* Tap **Set** to confirm.

#### **6.2.1 Set time zone**

- *1* Tap **Select time zone**.
- *2* Scroll to your time zone and tap to select.

#### **6.2.2 Set time**

- *1* Tap **Set time**.
- *2* Tap **+** or **-** to set hour and minutes.
- *3* Tap to select **AM** or **PM**.

#### *Note*

*This option is not available if* **Use 24-hour format** *is activated. See "Set time format" below for details.*

*4* Tap **Set** to confirm.

### **6.2.3 Set time format**

*1* Tap **Use 24-hour format** to enable it. Tap again to disable.

*- 24-hour format is activated when* ✓ *appears next to the option.* 

### **6.2.4 Select date format**

- *1* Tap to select your preferred date format.
- *2* Tap **Next** to proceed to **Display** settings.

## **6.3 Display**

#### *1* Tap **Brightness**.

- 2 Slide the brightness control bar right or left to increase to decrease screen brightness.
- *3* Tap **OK** to confirm.

## **6.4 Sound settings**

## **6.4.1 Phone ringtone**

#### *1* Tap **Phone ringtone**.

- *2* Scroll through the list and tap to select a ringtone.
	- *The ringtone is played.*
- *3* Tap **OK** to confirm.

## **6.4.2 Volume**

- *1* Tap **Volume**.
- *2* Slide the volume bars right or left to increase or decrease the volumes.
- *3* Tap to enable or disable **Use incoming call volume for notifications**.
	- *If enabled,* ✓ *appears next to the option.*
- *4* Tap **OK** to confirm.
- *5* Tap **Finish** to complete the set up.

You can configure your phone more thoroughly via the **Settings** menu (see "Settings" on page 75).

#### **Your phone is now ready for use.**

# *7 Personalising your Voxtel Smart 3*

## **7.1 Display Settings**

## **7.1.1 Change Wallpaper**

**1** From the home screen, press  $\mathsf{\Pi}$ .

#### *2* Tap **Wallpaper**.

*3* Tap to select **Gallery**, **Live wallpapers** or **Wallpapers**.

*- If you select* **Live wallpapers** or **Wallpapers***, simply tap to select a wallpaper from the list and tap* **Set wallpaper***.*

*4* If you select **Gallery**, tap to select your desired picture.

*- An image position box will appear at the centre of the picture.* 

*- To resize the picture, tap and hold the edge of the box, and drag inward or outward.* 

*- To move the box to another area on the picture, tap and hold inside the box, then drag it to the desired position.* 

*5* Tap **Save** to set the picture as wallpaper.

*- You will see that the background image is now changed to the picture you have selected.* 

## **7.1.2 Adjust Screen Brightness**

- **1** From the home screen, press  $\mathsf{\Pi}$ .
- *2* Tap **Settings** > **Display** > **Brightness**.
- *3* Drag the slider left or right to reduce or increase the screen brightness and tap **OK** to confirm.

## **7.1.3 Set screen timeout**

This option lets you adjust the delay before the screen automatically turns off.

- **1** From the home screen, press  $\mathbb{H}$ .
- *2* Tap **Settings** > **Display** > **Screen timeout**.
- *3* Tap to select **15 seconds**, **30 seconds**, **1 minute**, **2 minutes**, **10 minutes** or **30 minutes**.

## **7.1.4 Add apps to your home screen**

- *1* Tap *(Program Launcher)* to open the launcher and view all your applications.
- *2* Tap and hold an application icon until it turns bigger.
	- *The application icon will be placed on the home screen.*

#### *Note*

*You can also add a shortcut or widget by pressing* H *from the homescreen and then tap*  **Add** *>* **Shortcuts** *or* **Widgets** *or tap and hold any empty spot on the homescreen and then select* **Shortcuts** *or* **Widgets***.*

## **7.1.5 Remove an item from your home screen**

- *1* Tap and hold the item that you wish to remove until it turns bigger.
	- *A recycle bin appears at the bottom of the screen.*
- *2* Drag and drop item into the trash bin.
	- *The item will be trashed.*

## **7.1.6 Add Folders to your home screen**

Folders allow you to organise your Home screen items, and they can also contain all your contacts, contacts with phone numbers, or starred contacts. The folder contents are kept up to date automatically.

- **1** From the home screen, press  $H$ .
- *2* Tap **Add** > **Folders**.
- *3* Tap to select **New folder**, **All contacts**, **Contacts with phone numbers** or **Starred contacts**.
	- *A new folder will be added to your home screen.*

#### *Tip*

*You can also tap and hold any empty spot on the homescreen and then select* **Folders**.

### **7.1.7 To rename a folder**

- *1* Tap the folder to open it.
- *2* Tap and hold the folder's title bar.
- *3* Enter a new name in the dialogue box that appears.
- *4* Tap **OK**.

## **7.1.8 Add items to the folders on your home screen**

- *1* Tap and hold the item until it turns bigger.
- *2* Drag the item to the folder in which you wish to place it.

## **7.2 Sound Settings**

## **7.2.1 Set silent mode**

This option enables you to mute all sounds except media and alarms.

**1** From the home screen, press  $H$ .

#### *2* Tap **Settings** > **Sound** > **Silent mode**.

*-* ✓ *appears next to the option to indicate that silent mode is activated.*

*3* To turn silent mode off, tap **Silent mode** option again.

## **7.2.2 Set volume**

This option enables you to set Ringtone, Media and Alarm volume on your Voxtel Smart 3.

- **1** From the home screen, press  $H$ .
- *2* Tap **Settings** > **Sound** > **Volume**.
- *3* Drag the slider to the left or right to decrease or increase each of the volumes and tap **OK** to confirm.

*- If you wish to use the incoming call volume for notifications as well, tap to select the option.* 

*-* ✓ *appears to indicate that the option is selected.*

## **7.2.3 Set Phone ringtone**

This option enables you to set the ringtone on your Voxtel Smart 3.

**1** From the home screen, press  $H$ .

#### *2* Tap **Settings** > **Sound** > **Phone ringtone**.

- **3** Tap to select a ringtone from the list.
	- *The ringtone is played.*

*4* Tap **OK** to confirm.

## **7.2.4 Set Intercom ringtone**

This option enables you to set the incoming intercom ringtone on your Voxtel Smart 3.

- **1** From the home screen, press  $H$ .
- *2* Tap **Settings** > **Sound** > **Intercom ringtone**.
- **3** Tap to select a ringtone from the list.
	- *The ringtone is played.*
- *4* Tap **OK** to confirm.

## **7.2.5 Set Paging ringtone**

This option enables you to set the incoming paging ringtone on your Voxtel Smart 3.

**1** From the home screen, press  $H$ .

#### *2* Tap **Settings** > **Sound** > **Paging ringtone**.

- **3** Tap to select a ringtone from the list.
	- *The ringtone is played.*
- *4* Tap **OK** to confirm.

## **7.2.6 Set notification ringtone**

This option enables you to set the notification ringtone on your Voxtel Smart 3.

**1** From the home screen, press  $H$ .

#### *2* Tap **Settings** > **Sound** > **Notification ringtone**.

- **3** Tap to select a ringtone from the list.
	- *The ringtone is played.*
- *4* Tap **OK** to confirm.

## **7.2.7 Enable or Disable Audible Touch tones**

This option lets you enable or disable the playing of touch tones on your phone when using the dial pad.

- 1 From the home screen, press  $H$ .
- *2* Tap **Settings** > **Sound** > **Audible touch tones**.

*-* ✓ *appears next to the option to indicate that audible touch tone is enabled.*

*3* To disable, tap **Audible touch tones** again.

## **7.2.8 Enable or Disable Audible Selection**

This option lets you enable or disable the playing of sounds on your phone when making screen selection.

1 From the home screen, press  $\mathsf H$ .

#### *2* Tap **Settings** > **Sound** > **Audible selection**.

*-* ✓ *appears next to the option to indicate that audible selection is enabled.*

*3* To disable, tap **Audible selection** again.

## **7.2.9 Enable or Disable screen lock sounds**

This option lets you enable or disable the playing of sounds when locking or unlocking the screen.

- **1** From the home screen, press  $H$ .
- *2* Tap **Settings** > **Sound** > **Screen lock sounds**.
	- ✓ *appears next to the option to indicate that screen lock sound is enabled.*
- *3* To disable, tap **Screen lock sounds** again.

# *8 DECT Settings*

## **8.1 Handset Settings**

Handset settings allows you to view and modify the settings of your handset.

## **8.1.1 Registering your Voxtel Smart 3 to the base station**

Your Voxtel Smart 3 handset has been pre-registered to the Base station by factory default. If you have another Voxtel Smart 3 handset, you can follow the procedures here to register it to the same Base station to form a multiple handset network.

- *<sup>1</sup>* Press and hold N on the base station for about 4 seconds until the **In Use / Message LED** light turns on.
- *<sup>2</sup>* Release N.
- 3 On your Voxtel Smart 3, press  $H$ .
- *4* Tap **Settings** > **Dect Settings** > **Handset Settings** > **Registration**.
- *5* Tap **Base 1** and tap **Register**.
	- *The Voxtel Smart 3 will start to search for the base station.*
- *6* Tap on **Enter Pin** box to launch the onscreen keyboard.
- *7* Enter the PIN code of the base station and tap **Register**.
	- *If successful,* **"Success"** *is displayed.*

#### *Note*

*If the PIN for the base station is set as "0000" (default), the Voxtel Smart 3 will register to the base station without prompting for the PIN.*

### **8.1.2 Registering your Voxtel Smart 3 to another base station**

You can register your Voxtel Smart 3 handset to more than one base, and the base station to which you wish to register the Voxtel Smart 3 must have a FREE handset location. You must also know the PIN code of the base.

- *<sup>1</sup>* Press and hold N on the base station for about 4 seconds until the **In Use / Message LED** light turns on.
- *<sup>2</sup>* Release N.
- 3 On your Voxtel Smart 3, press  $H$ .
- *4* Tap **Settings** > **Dect Settings** > **Handset Settings** > **Registration**.
- *5* Tap to select the base number and tap **Register**.

*- The Voxtel Smart 3 will start to search for the base station.*

*6* Tap on **Enter Pin** box to launch the onscreen keyboard.

- *7* Enter the PIN code of the base station and tap **Register**.
	- *If successful,* **"Success"** *is displayed.*

#### *Note*

*If the PIN of the base station is set as "0000" (default), the Voxtel Smart 3 will register to the base station without prompting for the PIN.*

## **8.2 Base Settings**

Base settings allows you to view and modify the settings on Voxtel Smart 3 base.

### **8.2.1 Reset Base Settings to Default**

1 On your Voxtel Smart 3, press  $H$ .

- *2* Tap **Settings** > **Dect Settings** > **Base Settings**.
- *3* Tap **Reset to Default**.
- *4* Tap **Reset** to confirm.

#### **8.2.2 Set Flash Duration**

The Recall (Flash) time is set to **Short** (100ms) for the UK, but can be changed if you connect your phone to a system that requires a different break period, with **Medium** (300ms) or **Long** (600ms), are also available.

- 1 On your Voxtel Smart 3, press  $H$ .
- *2* Tap **Settings** > **Dect Settings** > **Base Settings**.
- *3* Tap **Flash Duration**.
- *4* Tap to select **Short**, **Medium** or **Long**.
# *9 Voicemail*

If you have access to a voicemail service on your telephone line, you can program its number into the Voxtel Smart 3 to make it easier to call when you want to listen to any messages.

1571 is the most common UK voicemail number, but otherwise contact your telephone service provider to check which number their service uses.

- 1 On your Voxtel Smart 3, press  $H$ .
- *2* Tap **Settings** > **Call Settings** > **Voicemail settings** > **Voicemail number**.
- *3* Enter the voicemail number and tap **OK**.

# **9.1 Listen to Voicemail**

You can access your voicemail through your Voxtel Smart 3 handset.

- **1** From the home screen, press  $\mathbb{C}$ .
- *2* Tap **Phone** to access the phone tab.
- 3 Tap the voicemail icon  $\infty$  and the stored Voicemail Number will dial out. Then follow the instructions given by your voicemail service.

# *10 Using the Phone Functions*

## **10.1 Call another handset registered to the same base station (Intercom)**

**1** From the home screen, press  $C$ .

*2* Tap **Intercom** tab.

- *3* Tap to select a **Handset Number** (0 to 5) to call.
- 4 Press  $D$  to end the call.

## **10.2 Make an external call**

Placing an external call using the Voxtel Smart 3 is similar to dialling with a mobile phone.

- **1** From the home screen, press C.
- *2* Tap **Phone** tab to access the dial pad.
- *3* Enter the phone number.
- 4 Tap **to dial the number.**

#### *Note*

*Tap* **"Use by default for this action"** *if you wish to set the selected option as the default call mode.*

5 Press  $D$  to end the call.

### *Tip*

If you enter a wrong number, tap  $\sqrt{12}$  to delete the number one by one. Tap and hold  $\sqrt{12}$  to *erase the entire number.*

## **10.2.1 In-call options**

During a call, press  $H$  to access the following options:

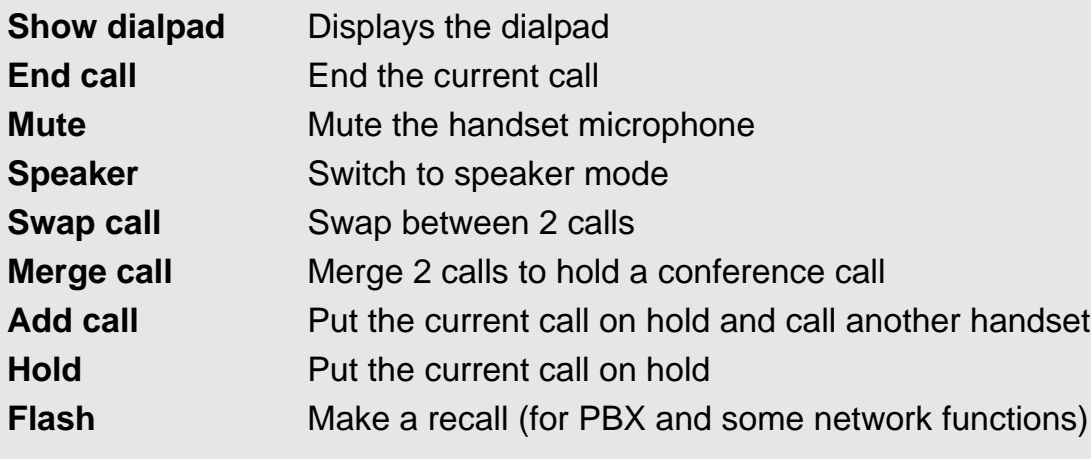

# **10.3 Make an external call from Call Log**

The call log contains details of dialled, missed and received calls.

- 1 From the home screen, press C.
- *2* Tap **Call log** tab to access the list of numbers and contacts in the call log.
- **3** Tap **n** next to the call log entry to call that number again.
- 4 Press  $D$  to end the call.

## **10.4 Clear call log**

- 1 From the home screen, press C.
- *2* Tap **Call log** tab.
- *<sup>3</sup>* Press H and tap **Clear call log**, to erase all dialled, missed and received calls.

# **10.5 Make an external call from Contacts list**

The Contacts list is like a phonebook that stores the name, telephone numbers and other information of your contacts on the Voxtel Smart 3. The person you want to call must have the telephone number stored in the Contacts list. (See "Add an entry to Contacts list" on page 31 for more information on how to add contacts to the Contacts list)

- 1 From the home screen, press C.
- *2* Tap **Contacts** tab.
- *3* Select the contact in the contacts list.
- 4 Tap **a** to dial the number.
- **5** Press  $\bigcap$  to end the call.

## **10.6 Make an external call from Favorites**

The Favorites list stores the name, telephone numbers and other information of your favourite contacts on the Voxtel Smart 3. (See "Add a Contact as a Favourite" on page 33 for more information on how to add contacts to the **Favorites** list.)

- **1** From the home screen, press C.
- *2* Tap **Favorites** tab.
- **3** Tap **n** next to the favorite contact to dial the number.
- 4 Press  $D$  to end the call.

# **10.7 Answer a call in earpiece mode**

When the phone rings, press  $C$  to accept the call and listen through the earpiece of the Voxtel Smart 3.

# **10.8 Answer a Call in Speakerphone mode**

**1** When the Voxtel Smart 3 rings, press  $\overline{C}$  to accept the call.

*<sup>2</sup>* Press H, then tap **Speaker**.

# **10.9 Reject a call**

Press  $D$  to reject a call and stop the ringing.

# **10.10 End a Call**

Press  $D$  to end the call.

# **10.11 Adjust volume level during a call**

During a call, press  $+$  or  $-$  to increase or decrease the volume.

# **10.12 Mute the microphone during a call**

During a call, press H, then tap **Mute**.

# **10.13 Caller Identity Delivery (CID)**

The Caller Identity Delivery (CID) feature lets you see who is calling on the line. It also lets you know who called you in your absence. Both answered and missed calls are saved in the Call Log.

If you have subscribed to the Caller ID service with your network service provider, and provided the identity of the caller is not withheld or unavailable, the number of the caller will be displayed together with the date and time of the call (if provided by the network).

## *Note*

- *If the telephone number is unavailable for incoming calls (e.g. from a private exchange or an international call), the handset will display* **Unavailable***.*
- If the incoming call is from a withheld telephone number (e.g. by dialling 141, or from an *ex-directory number), the handset will display* **Withheld***.*
- *Information about incoming calls will vary by country and network operator. Some operators may charge a subscription for their Caller ID service.*

# **10.14 Caller ID Directory Matching**

If you have subscribed to Caller ID and the caller's number matches the telephone number you have stored in your Contacts list, it will display the name of the Contact as well as the telephone number when it is received and when you review the Call Log.

# *11 Using the Answer Machine*

Your Voxtel Smart 3 comes with a Digital Answer Machine that is switched on by default to enable callers to leave you a message when you are not available to answer the call.

Callers will be prompted to leave a message or call back later if a call is not answered after a preset number of rings. Each message can be up to 2 minutes. The total recording time available for all messages (including voice prompts) is about 15 minutes.

The Digital Answer Machine is operated through the handset, which can be docked with the base station or used remotely.

The Message LED on the base station blinks if there are new unread messages.

# **11.1 Open Digital Answer Machine**

Tap > **Answering Machine***.*

or

Tap the **Answering Machine** application if it is on your home screen.

Under **ICM INFORMATION**, the number of **New Messages** and **Total Messages** are displayed.

# **11.2 Switch Digital Answer Machine off**

When the Digital Answer Machine is on,  $\degree$  will appear on the status bar. In the Digital Answer Machine screen, you will see the icon indication **DTAM Off**.

- *1* Tap > **Answering Machine**.
- *2* Tap **DTAM Off** to turn off Digital Answer Machine function.
- *3* Tap **DTAM On** to turn it on again.

*- The status bar shows .*

# **11.3 Set Number of Rings**

You can customise the number of times (2 to 9 times) the phone will ring before the Digital Answer Machine answers the call and callers are greeted with the outgoing message. Alternatively, you can choose the **Toll Saver** option such that the phone will ring 5 times if there is no new message and only 2 times if there are new messages on the Digital Answer Machine.

- *<sup>1</sup>* In the **Digital Answer Machine** screen, press H.
- *2* Tap **DTAM Settings** > **Number of Rings**.
- *3* Choose the number of times you would like the phone to ring or select **Toll Saver**.
- *4* If you do not wish to make any changes to the current setting, simply tap **Cancel** to exit.

### *IMPORTANT*

If your network voice messaging system (e.g. the 1571 service) is enabled, you must set the number of rings to less than 6 rings, otherwise the network service will answer any calls before the Digital Answer Machine of your Voxtel Smart 3, and prevent it from recording any messages.

# **11.4 Set Remote Pin**

You can set a remote pin code for your Voxtel Smart 3 to improve the security of your personal messages. Once enabled, users will need to enter the pin code to access recorded messages on the Digital Answer Machine.

- *<sup>1</sup>* In the **Digital Answer Machine** screen, press H.
- *2* Tap **DTAM Settings** > **Set Remote Pin**.
- *3* Enter the old pin code under **Enter OLD Pin**. *(Note: The default PIN code is* **0000***)*
- *4* Enter your new pin code in **Enter New Pin**.
- *5* Enter your new pin code again in **Retype New Pin** to verify the pin.
- *6* Tap **OK** to confirm the PIN change.

# **11.5 Playback recorded messages**

When a new message is received, the Message LED on the base station will blink and appears on the status bar.

## Tap **HH** > Answering Machine.

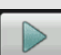

Tap to play message. The answer machine will play all the new messages followed by old messages.

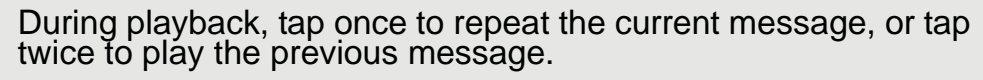

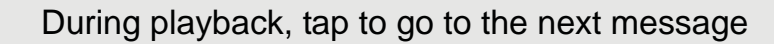

Tap to record a memo

Tap to stop playing messages

Tap to delete the current message playing.

**DTAM On/Off** Tap to turn the Digital Answer Machine on or off

**Delete All** Tap to delete all played messages

You can choose to playback the messages through the handset earpiece or speaker.

- **1** During message playback, tap  $\mathsf{H}$ .
- *2* Select **Handset** or **Speaker** playback.

# **11.6 Delete recorded messages**

- $1$  Tap  $H = \frac{1}{2}$  > Answering Machine.
- **2** Tap  $\triangleright$  to start message playback.
- **3** To delete current message, during playback tap  $\boxed{\odot}$
- *4* To delete all old recorded messages, while messages are not playing, tap **Delete All**  and then tap **OK** to confirm.

*- There will be a voice and message notification once all the old messages have been deleted.* 

# **11.7 Memo Recording**

You can record a memo that can be played back later. This is useful when you wish to leave a message for other users of the Voxtel Smart 3.

## *Note*

 $\blacktriangleright$ 

 $\bullet$ 

 $\odot$ 

*A memo will be played back along with other recorded messages from external callers.*

- $1$  Tap  $H_2$  > Answering Machine.
- *2* Tap .
- *3* Record the memo you wish to leave for other users of the Voxtel Smart 3 when prompted.
- 4 When you are done with the recording, tap  $\boxed{0}$

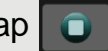

*- The Digital Answer Machine will playback your memo once to confirm that all essential information has been recorded.*

# **11.8 Outgoing Message Setting**

External callers are greeted with an outgoing message when the call is answered by the Digital Answer Machine.

The Digital Answer Machine has pre-recorded default messages for this purpose. You can also record a personalised outgoing message.

## **11.8.1 Select OGM Option**

You can set the Digital Answer Machine to greet unanswered calls with either an **Answer & Record** OGM or **Answer Only** OGM. With **Answer & Record** OGM, callers will be asked to leave a message after the prompt. However, with **Answer Only** OGM, callers will be asked to call back and will not be allowed to leave a message.

- *1* Tap > **Answering Machine**.
- **2** Tap  $H > OGM$  Settings  $>$  Select OGM Option.
- *3* Select **Answer & Record** or **Answer Only**.

### *Note*

*When the answer machine memory is full and cannot record any more new messages, it will automatically switch to the* **Answer Only** *OGM.*

## **11.8.2 Record Personalised Outgoing Message**

- *1* Tap > **Answering Machine**.
- 2 Tap  $H > OGM$  Settings > Record OGM.
- *3* Choose to record a personalised message for **Answer & Record** or **Answer Only**.
- *4* Record your personalised outgoing message when prompted.
- *5* When you are done with the recording, tap **Stop OGM**. If you are not satisfied with the recorded message, tap **Delete OGM** and repeat from step 2.
- *6* The Digital Answer Machine will repeat your outgoing message which you can save by pressing **Stop OGM** or letting it finish playing, or delete it by pressing **Delete OGM**.

## **11.8.3 Playback Your Outgoing Message**

- $1$  Tap  $\frac{1}{\sqrt{1 + \frac{1}{n}}}$  > Answering Machine.
- **2** Tap  $H > OGM$  Settings > Playback OGM.
- *3* Choose to play the message for **Answer & Record** or **Answer Only**.
- *4* Tap **Stop OGM** when you are done or let the message play until the end.

## **11.8.4 Delete Personalised Outgoing Message**

- 1 Tap **Hillers** > Answering Machine.
- 2 Tap  $H > OGM$  Settings > Playback OGM.
- *3* Choose to play the personalised message for **Answer & Record** or **Answer Only**.
- *4* While the message is playing, tap **Delete OGM** to delete the personalised outgoing message and return it to the default OGM.

### *Note*

*The default outgoing messages cannot be deleted.*

## **11.9 Remote Operation**

You can access your answer machine remotely from any touchtone telephone. This allows you to listen to your messages even when you are away from your phone.

To begin remote access, dial your telephone number. When the answer machine answers and begins to play the OGM, press **\*** to stop the OGM and the phone will announce **"Please enter your security code"**. Enter your **Remote PIN**. When remote access is

successful, the phone will announce **"To hear main menu, press 1"**.

You can perform the following functions using the dialling keys on your keypad:

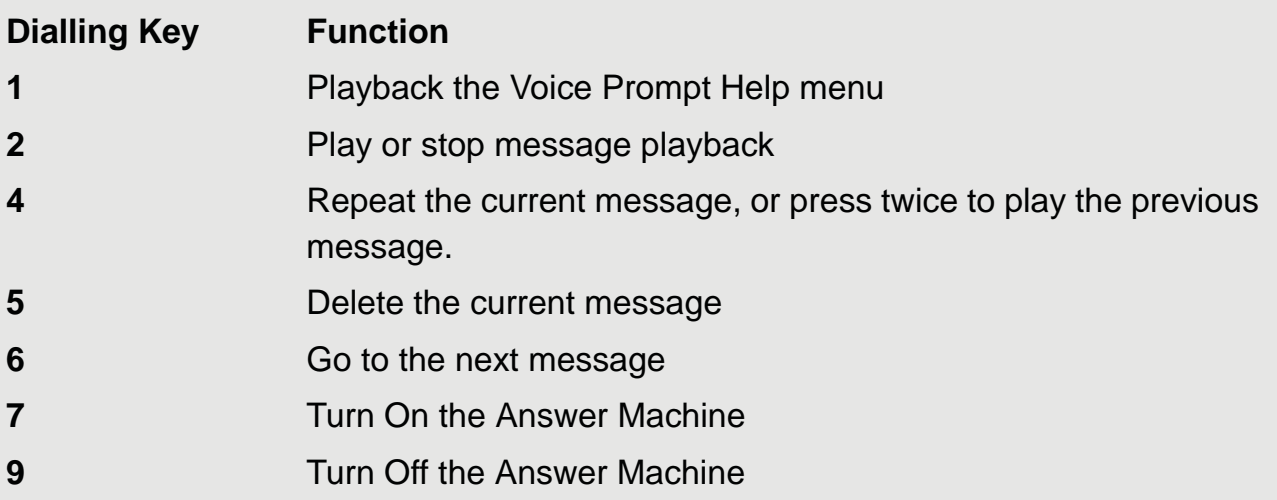

# *12 Contacts List*

The **Contacts list** is like a Phonebook that stores the name, telephone numbers and other information of your contacts.

# **12.1 Open Contacts list**

From the home screen, press C and tap **Contacts** tab.

# **12.2 Search for a contact in Contacts list**

- *<sup>1</sup>* From the home screen, press C and tap **Contacts**.
- *<sup>2</sup>* Press H and tap **Search**.
- *3* Enter the name of the contact in the **Search contacts** box and tap **Done**.
- 4 Press  $\mathsf B$  to return to the previous menu level.

# **12.3 Add an entry to Contacts list**

- *<sup>1</sup>* From the home screen, press C and tap **Contacts** tab.
- *<sup>2</sup>* Press H and tap **New contact**.
- *3* Tap on **First name** input box, enter the first name and tap **Next**.
- *4* Enter the **Surname** of the contact and tap **Next**.
- *5* Proceed to enter the following information, if required:
	- **Phone** (tap **Home** label and select from *Home*, *Mobile*, *Work*, *Work fax*, *Home fax*, *Pager*, *Other*, *Custom, etc*), then enter the phone number and tap **Next**.
	- **Email** (tap **Home** label and select from *Home*, *Work*, *Other, Mobile* or *Custom*), then enter the Email address and tap **Done**.
	- **Postal address** (tap **Home** label and select from *Home*, *Work*, *Other* or *Custom*), then tap on each line of the address and enter the information, closing the keyboard at each step, if necessary to select the next field.
	- **Organisation** (tap **Organisation**, then the **Work** label and select from *Work*, *Other* or *Custom*), then tap on **Company**/**Title** and enter the information, closing the keyboard at each step, if necessary to select the next field.

### *Tip*

- *To add an input field, tap +*
- *To close an input field, tap -*
- *Press*  $B$  to hide the onscreen keyboard.
- *6* Tap **More** to add more information about the contact, such as IM, Notes, Website, Internet call.
- *7* Tap **Done** when finished.
	- *The new contact will be stored in your* **Contacts list.**

# **12.4 Assign Ringtone to a Contact**

- *<sup>1</sup>* From the home screen, press C and tap **Contacts** tab.
- *2* Tap to select the contact from the contacts list.
- *<sup>3</sup>* Press H and tap **Options** > **Ringtone**.
- *4* Tap to select a ringtone.
	- *The ringtone is played.*
- *5* Tap **OK** to confirm.

#### *Note*

*The default ringtone will be used if a specific ringtone is not assigned to a contact.*

# **12.5 Import/Export Contacts**

- *<sup>1</sup>* From the home screen, press C and tap **Contacts** tab.
- *<sup>2</sup>* Press H and tap **Import/Export**.

*3* Select **Import from SD card**, **Export to SD card** or **Share visible contacts**.

(a) If **Import from SD card** is selected, the handset will search the SD card for any vCard data files and copy them into the Contacts list.

(b) If **Export to SD card** is selected, press **OK** to confirm the export of your Contact list to the SD card.

(c) If **Share visible contacts** is selected, enter the Email address where you want to send your whole Contact list, and press **Send**.

### *Note*

*The handset must have a WiFi connection and Email account set up in order to send the Email.*

*If you only want to send the details for one contact, tap to select the contact from the contacts list, then press* H *and tap* **Share***, enter the Email address and tap* **Send***.*

*Contacts can only be imported or exported in .vcf Vcard file format.* 

## **12.6 Enable forwarding of calls to voicemail**

- *<sup>1</sup>* From the home screen, press C and tap **Contacts** tab.
- *2* Tap to select the contact from the contacts list.
- *<sup>3</sup>* Press H and tap **Options** > **Incoming calls**.
	- *Calls from the contact will be forwarded directly to the Digital Answer Machine.*
- *4* To cancel forwarding, tap **Options** > **Incoming calls** again.

# **12.7 Add a Contact as a Favourite**

- *<sup>1</sup>* From the home screen, press C and tap **Contacts** tab.
- *2* Tap and hold a contact from the contacts list.

*- A list of options appear on the screen.* 

- *3* Tap **Add to favourites**.
	- *The contact is saved to your favourites list.*

# **12.8 Edit a Contact in Contacts list**

- *<sup>1</sup>* From the home screen, press C and tap **Contacts** tab.
- *2* Tap to select the contact from the contacts list.
- *<sup>3</sup>* Press H and tap **Edit contact**.
- *4* Go to the information field you wish to edit or tap **+** to add an input field, and enter or modify the data.
- *5* Tap **Done** when you are done with the changes.

#### *Note*

*To discard the changes you have made, tap* **Revert**.

## **12.9 Set display options**

- *<sup>1</sup>* From the home screen, press C and tap **Contacts** tab.
- *<sup>2</sup>* Press H and tap **Display options**.
- *3* You can then choose the following:

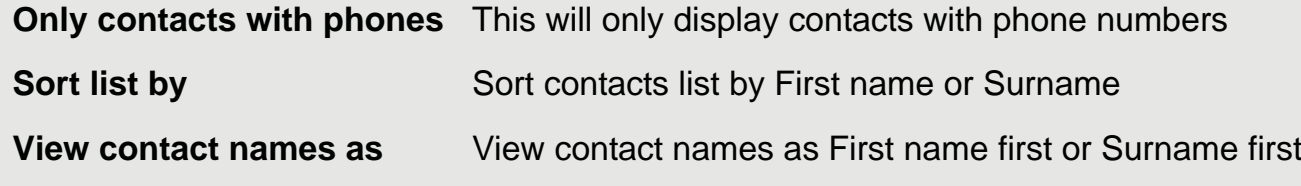

# **12.10 Delete a Contact from Contacts list**

- *<sup>1</sup>* From the home screen, press C and tap **Contacts** tab.
- *2* Tap to select the contact from the contacts list.
- *<sup>3</sup>* Press H and tap **Delete contact**.
- *4* Tap **OK** to confirm.

## **12.11 Link Picture to a Contact**

You can link a picture to your contact so that you can see the picture of the contact when you search for the contact from the Contacts list or when the contact calls you.

You can either take a photo or select it from the **Gallery**.

## **12.11.1Take photo**

- *1* From the home screen, press C and tap **Contacts** tab.
- *2* Tap to select a contact from the contacts list.
- *<sup>3</sup>* Press H and then tap **Edit contact**.
- *4* Tap on the contact icon and tap **Take photo**.
	- *The camera is activated.*
- *5* Tap **o** to take a picture and tap OK.
	- *An image position box will appear at the centre of the picture.*
	- *To resize the picture, tap and hold the edge of the box, and drag inward or outward.*

*- To move the crop box to another area on the picture, tap and hold inside the box, then drag it to the desired position.*

- *6* Tap **Save** to link the picture to the contact.
- *7* Tap **Done** to save or **Revert** to cancel.

## **12.11.2Select from the Gallery**

- *<sup>1</sup>* From the home screen, press C and tap **Contacts** tab.
- *2* Tap to select a contact from the contacts list.
- *<sup>3</sup>* Press H and then tap **Edit contact**.
- *4* Tap on the contact icon and tap **Select photo from Gallery**.
- *5* Tap to select a picture from the **Gallery**.

*- An image position box will appear at the centre of the picture.*

### **Contacts List**

*- To resize the picture, tap and hold the edge of the box, and drag inward or outward.*

*- To move the crop box to another area on the picture, tap and hold inside the box, then drag it to the desired position.*

- Tap **Save** to link the picture to the contact.
- Tap **Done** to save or **Revert** to cancel.

### **12.11.3Change picture of a Contact**

- From the home screen, press C and tap **Contacts** tab.
- Tap to select a contact from the contacts list.
- Press H and tap **Edit contact**.
- Tap on the contact icon and then tap **Change icon**.
- Follow steps 5 and 6 of sections *12.11.1 Take photo* or *12.11.2 Select from the Gallery* to take photo or select photo from the gallery.
- Tap **Done** to save or **Revert** to cancel.

### **12.11.4Remove picture of a Contact**

- From the home screen, press C and tap **Contacts** tab.
- Tap to select a contact from the contacts list.
- Press H and tap **Edit contact**.
- Tap on the contact icon and then tap **Remove icon**.
- Tap **Done** to save or **Revert** to cancel.

### **12.11.5Call a contact from contacts list**

- From the home screen, press C and tap **Contacts** tab.
- Tap to select the contact from the contacts list.
- Tap **n** next to the number you want to call.

# *13 Internet Function*

Before you can surf the Internet, send and receive emails, listen to Internet radio broadcasts, check weather, stock prices, etc., you must be joined to a Wi-Fi network that is connected to the Internet.

For Wi-Fi networks that are not secured with a PIN code, you can easily connect to them and access the Internet freely. However, for Wi-Fi networks that are secured with a wireless password/key, you need to have the wireless password/key to access the Internet.

## **13.1 Register your Voxtel Smart 3 to a Wi-Fi Network**

*<sup>1</sup>* Press H.

- *2* Select **Settings** > **Wireless & networks**.
	- *Tap* **Wi-Fi** *to activate Wi-Fi connection.*
	- ✓ *appears to indicate that it is activated.*
- *3* Tap **Wi-Fi settings** > **Network notification** to activate notification.
	- ✓ *appears to indicate that it is activated.*
	- *The screen displays a list of available Wi-Fi networks.*
- *4* Tap the Wi-Fi network that you want the Voxtel Smart 3 to be connected to. If you cannot find your favourite Wi-Fi network name, press H and then tap **Scan**.

*- If the network is not secured with a wireless password/key, the Voxtel Smart 3 will start to establish a link with it.* 

*- If it is a secured network, you will be prompted to enter the wireless password/key.* 

- *5* Tap on the **password edit** box to launch the onscreen keyboard. Enter the wireless password/key and tap **Done**.
- *6* Tap **Connect**.

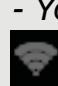

*- Your Voxtel Smart 3 will start to establish a link to the network. Once it is established, appears on the status bar of your home screen, and* **"Connected"** *is shown against your selected Wi-Fi network.*

You can now use the Internet function.

#### *Note*

*The connection speed is dependent on the capability of the Wi-Fi network.* 

*Once you have joined a Wi-Fi network manually, the Voxtel Smart 3 will automatically connect to it whenever the network is in range. If more than one previously used network is in range, the Voxtel Smart 3 will join the one last used.*

*If you encounter problems connecting to the Wi-Fi network using preconfigured settings, try to tap on the network and select* **Forget** *to forget the "Remembered" network, then perform setup again.*

# **13.2 Set Number of Wi-Fi Network Channels**

Different regions utilise different channel schemes for their Wi-Fi networks. For example, North America uses 11 channels, Europe (ETSI) uses 13 channels while Japan uses 14 channels. It is recommended that you set up your Voxtel Smart 3 according to your country's network scheme to achieve optimum connection.

```
1 Press H.
```
*2* Select **Settings** > **Wireless & networks** > **Wi-Fi settings**.

```
3 Press H.
```
- *4* Tap **Advanced** > **Regulatory domain**.
- *5* Select from **11 channels**, **13 channels** or **14 channels**.

# **13.3 Select Wi-Fi Sleep Policy**

You can specify when to put the Wi-Fi connection to sleep, but the Voxtel Smart 3 cannot switch to mobile data.

- *<sup>1</sup>* Press H.
- *2* Select **Settings** > **Wireless & networks** > **Wi-Fi settings**.
- *<sup>3</sup>* Press H.
- *4* Select **Advanced** > **Wi-Fi sleep policy**.
- *5* Select **When screen turns off**, **Never when plugged in** or **Never**.

# **13.4 Check Voxtel Smart 3 MAC Address**

For secured Wi-Fi networks with MAC address filtering, you will need to include the MAC address of your Voxtel Smart 3 into the filter list before a connection can be established.

To check the MAC address of your Voxtel Smart 3:

- *<sup>1</sup>* Press H.
- *2* Select **Settings** > **Wireless & networks** > **Wi-Fi settings**.
- *<sup>3</sup>* Press H and tap **Advanced**.

# **13.5 Configure Static IP Settings**

Most Wi-Fi networks will dynamically set the IP address for your Voxtel Smart 3 when they link together, but a Static IP address can be set manually if your network requires it.

- *<sup>1</sup>* Press H.
- *2* Select **Settings** > **Wireless & networks** > **Wi-Fi settings**.
- *<sup>3</sup>* Press H.
- *4* Select **Advanced** > **Use Static IP**
- **5** Enter the Static IP Settings.

# *14 Using the Web Browser*

**YOU MUST JOIN A WI-FI NETWORK THAT IS CONNECTED TO THE INTERNET BEFORE YOU CAN SURF THE WEB VIA THE BROWSER APPLICATION.** 

### **SEE PAGE 36 ON HOW TO JOIN A WI-FI NETWORK.**

You can use the **Browser** to surf the web. The Browser is fully optimised and comes with advanced features that let you enjoy Internet browsing on your Voxtel Smart 3.

By default, the home page is **www.google.com**

# **14.1 Open Browser**

Tap **Hill** > **Browser**.

# **14.2 Setting your home page**

- *<sup>1</sup>* In the **Browser** window, press H and tap **More**.
- *2* Tap **Settings** > **Set home page**.
- *3* Enter the home page address in the **Set home page** input box and tap **OK**.

# **14.3 Open a web page**

*1* In the **Browser** window, enter the web address in the address bar and tap **Go**.

### *Note*

*As you enter the address, matching web page addresses will appear on the screen. Tap to select an address to go directly to the web page or continue to enter the complete web page address and tap* **Go***.*

# **14.4 Automatic screen rotation**

The phone automatically changes the screen orientation depending on how you are holding your phone.

### *Note*

*To enable/disable automatic screen orientation, from the home screen, press* H *and tap*  **Settings** > **Display** > **Auto-rotate screen***.*

# **14.5 Display web page in landscape only**

*<sup>1</sup>* When viewing a webpage, press H and tap **More**.

### *2* Tap **Settings** > **Landscape-only display**.

# **14.6 Zoom in and out of a webpage**

When viewing a webpage, double tap on the screen to zoom in and out, or launch the zoom control by sliding your finger across the screen in one direction and tap **+** to zoom in and **-** to zoom out.

## **14.7 Open a new browser window**

You can open multiple browser windows and switch between different web pages.

### *<sup>1</sup>* In the **Browser** window, press H and tap **New window**.

*- A new browser window opens and enters the home page.*

## **14.7.1 Switch between browser windows**

- *<sup>1</sup>* In the **Browser** window, press H and tap **Windows**.
- *2* Tap to select the browser window you wish to display.

## **14.7.2 Close a browser window**

- *<sup>1</sup>* In the **Browser** window, press H and tap **Windows**.
- *2* Tap the **X** against the browser window you wish to close.

## **14.8 Finding text within a webpage**

- *<sup>1</sup>* When viewing a webpage, press H and tap **More** > **Find on page**.
- *2* Enter the text in the input box using the onscreen keyboard and tap **Next**.

*- Matching texts are highlighted on the screen.*

- *3* Tap **<** or **>** to go to the previous or next matching text.
- *4* Tap **x** to close the search box.

## **14.9 Selecting links in web pages**

## **14.9.1 Web page links**

- *1* Tap to go to the link directly or tap and hold the link.
	- *A pop-up menu opens.*
- *2* Tap to select **Open**, **Open in new window**, **Bookmark link**, **Save link** or **Copy link URL**.

## **14.9.2 Email links**

- *1* Tap on the link.
	- *The Email application will launch automatically.*
- *2* Enter the subject using the onscreen keyboard, tap **Next**.
- *3* Enter the message and then tap **Send** to send the email, **Save as draft** or **Discard** *(for more information on how to use the email application, see page 43).*

# **14.10 Downloading web applications**

Before you can download web applications, you must first enable downloading from the phone settings.

- **1** From the home screen, press  $H$ , and then select **Settings** > Applications.
- *2* Tap to select **Unknown sources** check box and tap **OK**.

### *Note*

*All downloaded applications are saved to the storage card. Before you download an application from the web, make sure that you have installed a storage card on your phone.* 

### *WARNING!*

*Applications downloaded from the web can be from unknown sources. To protect your phone and personal data, download applications only from trusted sources such as Android Market.* 

## **14.10.1View your downloads**

In the **Browser** window, press  $H$  and then select **More** > **Downloads**.

# **14.11 Manage bookmarks**

You can store as many bookmarks as you want on your phone.

## **14.11.1To bookmark a web page**

*1* In the **Browser** window, go to the web page you want to book mark.

## *<sup>2</sup>* Press H and then tap **Bookmarks**.

- *The bookmark window opens.*
- *3* Tap **Add** and **OK** to confirm, or edit the bookmark name and tap **Next**.
- *4* Edit the location if needed, tap **Done** and **OK**.

## **14.11.2To open a bookmark**

- *<sup>1</sup>* In the **Browser** window, press H and then tap **Bookmarks**.
	- *The bookmark window opens.*
- *2* Tap to select the bookmark to open it.

## **14.12 Customise Browser Options**

You can customise the **Browser** to suit your browsing preferences by setting the display, privacy, and security options.

In the **Browser** window, press H, and then tap **More** > **Settings** to modify the browser settings according to your preference.

*- When* ✓ *appears next to the option, the setting is enabled. To disable, tap the option again.* 

# *15 Email*

**YOU MUST JOIN A WI-FI NETWORK THAT IS CONNECTED TO THE INTERNET BEFORE YOU CAN SETUP, SEND AND RECEIVE EMAILS. SEE PAGE 36 ON HOW TO JOIN A WI-FI NETWORK.**

**IT IS IMPORTANT TO SET THE CORRECT DATE AND TIME INFORMATION BEFORE YOU SET UP YOUR FIRST EMAIL ACCOUNT AND START TO ACCESS YOUR EMAILS.** 

The Email application lets you send and receive emails and it works with most popular email systems such as Google mail, Hotmail as well as POP3 and IMAP accounts.

Free email accounts such as *www.google.com/mail*, *www.aol.com*, etc. are available online if you do not have an email account.

# **15.1 Open Email**

 $\text{Tap}$   $\frac{1}{\text{H}}$  > Email.

# **15.2 Set up the first email account**

- $1$  Tap  $\frac{1}{\sqrt{11}}$  > **Email**.
- *2* Enter your **Email address** and tap **Next**.
- *3* Enter **Password** and tap **Done**.
- *4* Tap **Next** to proceed to the next step.

### *Note*

*If the account type you want to set up is not in the phone database, you will be asked to enter more details. It is recommended that you get all the necessary information for the email account such as incoming/outgoing server settings before you proceed.* 

*For example, you need to enter the following to set up a Gmail account:* 

*POP3 server = pop.gmail.com Port = 995 Security = SSL (if available) SMTP server = smtp.gmail.com Port = 465 Security = SSL (if available) Authentication = Yes* 

### *5* Tap **OK**.

*- The email application will check your incoming and outgoing server settings. It might take a few minutes.*

- *6* Enter the **Account name** (optional) and tap **Done**.
- *7* Enter **Your name** (optional) to be displayed on outgoing messages, and then tap **Done**.

*- The email application will start to load your messages. It might take a few minutes for the messages to load completely.*

# **15.3 Set up another email account**

*<sup>1</sup>* Press H, and then tap **Accounts** to go to the email accounts window.

- *<sup>2</sup>* In the **Accounts** window, press H, and then tap **Add account**.
- *3* Follow the onscreen instructions to set up your email account.

#### *Note*

*If you have set up more than one email account, your email accounts will appear in the*  **Accounts** *window. Your email messages from the different accounts will be consolidated into a* **Combined Inbox***.*

Tap to select the email account you wish to access.

# **15.4 Combined Inbox**

If you have set up more than one email account, your unread email messages from the different accounts will be integrated into a **Combined Inbox** in the email accounts window.

Press H, and then tap **Accounts** to go to the email accounts window.

# **15.5 Account settings**

## **15.5.1 Edit Account name**

- $1$  Tap  $\frac{1}{\sqrt{11}}$  > Email.
- *2* Tap to select an email account from the **Accounts** window.
- *<sup>3</sup>* Press H and tap **Account settings** to modify the following settings:
- 
- 
- 
- **Incoming settings Outgoing settings**
- **Account name Email notifications**
- Your name  **Select ringtone**
- **Signature Inbox check frequency**
	-

**• Default account**

### **Email**

## **15.6 Compose and send email messages**

You can send an email message to anyone who has an email address. You can send the message to one person or to a group of people.

- $1$  Tap  $\frac{1}{\sqrt{11}}$  > Email.
- *2* Tap to select an email account from the **Accounts** window.
- *<sup>3</sup>* Press H and tap **Compose**.
- *4* Enter the message recipient's email address in **To** field.

### *Tip*

*If you are sending the email to several recipients, separate the email addresses with a comma. You can add as many message recipients as you want.*

*If you want to send a carbon copy (Cc) or a blind carbon copy (Bcc) of the email to other recipients, press* H *and then tap* **Add Cc/Bcc:***.* 

*5* Enter the subject in the **Subject** field, tap **Next**, and then compose your message.

### *6* Tap **Send**.

#### *Note*

*Tap* **Save as draft** *to save the message as a draft or tap* **Discard** *to delete the message you have just composed.*

### *Tip*

If you exit the email application without saving the message you have composed, the *message will be automatically saved as a draft in the* **Drafts** *folder of your email account.*

# **15.7 Read messages**

- $1$  Tap  $\frac{1}{\sqrt{11}}$  > Email.
- *2* In the **Accounts** window, tap on the folder icon next to the email account you want to access.
	- *The available mailboxes are displayed:*
- *3* Tap to select the folder you want to view.
	- *The messages are displayed.*
- *4* Tap to select the message you want to view.
- *5* Tap **<** or **>** at the top of the message window to go to the previous or next message.

# **15.8 Open an attached file**

You can open and view some types of files and images attached to messages you receive. Tap the attachment. It downloads to the Voxtel Smart 3 and then opens.

If the format of an attached file is not supported by the Voxtel Smart 3, you can see the name of the file but you can't open it.

# **15.9 Check for new messages**

In the mailbox window, press  $H$  and tap **Refresh**.

# **15.10 Reply to an email message**

- $1$  Tap  $\frac{1}{\sqrt{11}}$  > Email.
- *2* In the **Accounts** window, tap on the folder icon next to the email account you want to access.
	- *The available folders are displayed.*
- *3* Tap to select the folder you want to check.
	- *The messages are displayed.*
- *4* Tap to select the message you want to reply.
- *5* Tap **Reply** or **Reply all**.
- *6* Compose your message and tap **Send**.

# **15.11 Delete an email message**

- $1$  Tap  $\frac{1}{\sqrt{11}}$  > Email.
- *2* In the **Accounts** window, tap on the folder icon next to the email account you want to access.
	- *The available folders are displayed.*
- *3* Tap to select the folder you want to check.
	- *The messages are displayed.*
- *4* Tap to select the message you want to delete.
- *5* Tap **Delete** to delete the message.

## **15.12 Forward an email message**

- $1$  Tap  $\frac{1}{n+1}$  > **Email**.
- *2* In the **Accounts** window, tap on the folder icon next to the email account you want to access.
	- *The available folders are displayed.*
- *3* Tap to select the folder you want to check.
	- *The messages are displayed.*
- *4* Tap to select the messagel you want to forward.
- *<sup>5</sup>* Press H and tap **Forward** to forward the message.
- *6* Enter the message recipient's email address in **To** field.
- *7* Enter the subject in the **Subject** field, tap **Next**, and then compose your message.
- *8* Tap **Send**.

# **15.13 Mark message as unread**

- $1$  Tap  $\frac{1}{\sqrt{1+\frac{1}{2}}}$  > **Email**.
- *2* In the **Accounts** window, tap on the folder icon next to the email account you want to access.
	- *The available folders are displayed.*
- *3* Tap to select the folder you want to check.
	- *The messages are displayed.*
- *4* Tap to select the message you want to mark as unread.
- 5 Press  $H$  and tap Mark as unread to mark the message.

### *Tip*

*To go to the previous or next message, tap* **<** *or* **>** *at the top of the message screen.*

## **15.14 Delete an email account**

- $1$  Tap  $\frac{1}{\sqrt{1 + \frac{1}{n}}}$  > Email.
- *2* From the **Accounts** window, tap and hold the email account you wish to delete until an option box appears.
- *3* Tap **Remove Account** and **OK** to delete the email account.

# *16 TuneIn Radio*

### **YOU MUST JOIN A WI-FI NETWORK THAT IS CONNECTED TO THE INTERNET BEFORE YOU CAN LISTEN TO RADIO BROADCASTS FROM THE INTERNET.**

### **SEE PAGE 36 ON HOW TO JOIN A WI-FI NETWORK.**

**Tuneln Radio** is an audio service transmitted via the Internet. With this application, you can listen live to your favorite radio stations and programs as well as find new ones by genre, language or location.

**Tuneln Radio** also lists available podcasts from popular stations such as the BBC, so you can catch up with programs you missed on the live stream.

### *Note*

*Occasionally, the radio stations cannot be accessed if the server or stations are not available.*

# **16.1 Open TuneIn Radio**

# Tap **Hillers** > TuneIn Radio.

*The screen displays a list of options by which you can search for a radio station by genre, location, language etc.* 

# **16.2 Listen to a Radio Broadcast**

## $1$  Tap  $\frac{1}{\sqrt{11}}$  > Tuneln Radio.

*- The screen displays a list of options by which you can search for a radio station by genre, location, language etc.*

- *2* Tap to select an option.
	- *The screen displays a list of stations under the option you have selected.*
- *3* Tap to select a station and listen to the station broadcast.
- To add a station to the favorites list for easy access in future, tap
	- *The station is added to presets and you can access it by tapping* **My Presets** *tab.*
- Tap or at the bottom of the screen to stop or resume playback.
- Press  $+$  or  $-$  to increase to decrease volume.
- Press  $\mathsf B$  to return to the previous menu.
- Press H, tap **Exit** and select **OK** to stop and exit.

# **16.3 Search Station by Name**

*1* Tap  $\frac{1}{\sqrt{1 + \frac{1}{n}}}$  and tap Tuneln Radio.

*- The screen displays a list of options for you to search for a radio station by genre, location, language etc.*

- *<sup>2</sup>* Press >.
- *3* Enter the station name and tap **Done**.
	- *The screen displays the search results.*
- *4* Tap to select a station and listen to the station broadcast.

# **16.4 Search Station by Location**

*1* Tap  $\frac{1}{\sqrt{1 + \frac{1}{n}}}$  and tap Tuneln Radio.

*- The screen displays a list of options by which you can search for a radio station by genre, location, language etc.*

#### *2* Tap **By Location**.

*3* Follow the onscreen instructions to select the country or region.

*- The screen displays a list of options based on the selected country or region.*

*4* Tap to select an option or station and listen to the station broadcast.

# **16.5 Search Station by Language**

## *1* Tap  $\frac{1}{\sqrt{1 + \frac{1}{n}}}$  and tap Tuneln Radio.

*- The screen displays a list of options by which you can search for a radio station by genre, location, language etc.*

### *2* Tap **By Language**.

- *3* Follow the onscreen instructions to select a language.
	- *The screen displays a list of options based on the selected language.*
- *4* Tap to select an option or station and listen to the station broadcast.

# *17 RssFeed*

### **YOU MUST JOIN A WI-FI NETWORK THAT IS CONNECTED TO THE INTERNET BEFORE YOU CAN RECEIVE AND READ RSSFEED.**

### **SEE PAGE 36 ON HOW TO JOIN A WI-FI NETWORK.**

RSS Feed is a web feed used to publish frequently updated works such as blog entries, news headlines and audio.

You can subscribe to timely updates from your favorite websites by entering the Feed's URL or by clicking an RSS icon in a web browser that initiates the subscription process. The RSS Feed reader checks your subscribed feeds regularly for new works, downloads any updates that it finds, and provides a user interface to monitor and read the feeds.

# **17.1 Open RssFeed**

Tap **H** > RssFeed.

# **17.2 Add a category to the RssFeed Reader**

- *1* In the **RssFeed** window, tap **Add Category** and tap on the input box to launch the onscreen keyboard.
- *2* Enter the new category in the input box, tap **Done** and then tap **Add**.

# **17.3 Selecting a Category for the Widget**

Adding a RssFeed widget lets you view RSS Feeds of your choice straight on your home screen. You can change the RSS feed category which is shown on the home screen widget.

*1* In the **RssFeed** window, tap **Settings** and select a category for the widget.

# **17.4 Adding an RSS Feed into a Category**

Follow the steps below to search and save the real Feed path into the Category of your choice.

- *1* In the **RssFeed** window, tap to select a category from the list.
- *2* Tap **Search Feed**.
- *3* Enter the key words to search for relevant Rss Feeds on the web, for example, News, Sports etc, tap **Done** and then tap **Search**.
- *4* Tap **Save Feed** to save the selected feed into the category.

### *Note*

*If you want to view or delete a Feed that you have saved previously, simply tap and hold the selected feed in the list and select* **View Feed** *or* **Delete Feed***.*

# *18 Stock*

### **YOU MUST JOIN A WI-FI NETWORK THAT IS CONNECTED TO THE INTERNET BEFORE YOU CAN CHECK STOCK PRICES.**

### **SEE PAGE 36 ON HOW TO JOIN A WI-FI NETWORK.**

The **Stock** reader shows updated quotes for the stocks in your portfolio list. Quotes are updated every time you open the **Stock** reader while connected to the Internet.

### *Note*

*Quotes may be delayed by up to 20 minutes.* 

## **18.1 Open Stock**

Tap **Hill** and tap Stock.

- *The Portfolio list is opened by default.*
- *To get updated stock prices in your portfolio list, tap Refresh.*

## **18.2 Add a stock to the Portfolio list**

- *1* In the **Stock** window, tap to select **Portfolio List**.
- *2* Tap on the input box to launch the onscreen keyboard.
- *3* Enter the name of the stock you wish to add and tap **Add**.

*- A list of query results appears.*

*4* Tap to select the stock you wish to add.

## **18.3 Delete a stock from the portfolio list**

Tap **x** next to the stock in the portfolio list.

## **18.4 View more information about a stock in your portfolio**

- *1* In the **Stock** window, tap to select **Portfolio List**.
- *2* Tap on a stock symbol to enter the **Get Quote** tab to view more information about the stock.

### **Stock**

## **18.5 Get more information about a stock**

- In the **Stock** window, tap to select **Get Quote**.
- Tap on the **Search** input box to launch the onscreen keyboard.
- Enter the name of the stock you wish to check and tap **Search**.
	- *A list of query results appears.*
- Tap to select the stock you wish to view more information.

# *19 Weather*

### **YOU MUST JOIN A WI-FI NETWORK THAT IS CONNECTED TO THE INTERNET BEFORE YOU CAN CHECK WEATHER.**

### **SEE PAGE 36 ON HOW TO JOIN A WI-FI NETWORK.**

The **Weather** application lets you view the current weather as well as the weather forecast for the next four days of the week. You can display the weather conditions in your current location and the weather in up to ten cities.

# **19.1 Open Weather Application**

## $\mathsf{Tap}$   $\mathsf{H}$  > Weather.

- *The Current weather list is opened by default.*
- *To get updated weather condition, tap Refresh.*

## **19.2 Check the current weather of a city**

- *1* In **Weather** window, tap **Current**.
- *2* Enter the city in the input box and tap **Search**.
	- *The current weather of the city appears on the screen.*

## **19.3 Display the weather forecast of a city**

- *1* In **Weather** window, tap **Forecast**.
- *2* Enter the city in the input box and tap **Search**.
	- *The 4-day weather forecast of the city appears on the screen.*

## **19.4 Change Temperature Unit**

- *<sup>1</sup>* In **Weather** window, press H and tap **Setting**.
- *2* Tap to select **Celsius** or **Fahrenheit** and tap **OK** to confirm.

### *Note*

*The temperature unit will change only when you tap Refresh.* 

# **19.5 Delete a city**

In **Weather** window, tap **x** next to the city to delete it.

# *20 Take photos and record videos*

### *Note*

To get clear photographs, wipe the lens clean with a soft, dry cloth before you take photo.

# **20.1 Open Camera**

 $\mathsf{Tap}$   $\mathbf{\dagger}$  > Camera.

## **20.2 Switch between camera and camcorder mode**

Drag slider to camera or camcorder icon to switch mode.

## **20.3 Take picture**

 $\Box$ Tap  $\Box$ 

- *A thumbnail of the photo you have just taken is shown.*
- *Tap on the thumbnail to view it in full screen.*

#### **Delete photo**

• Tap **Delete** > **Confirm Delete**.

#### **Share photo via email**

• Tap **Share > Email**.

#### **Set photo as wallpaper or contact icon**

- Tap **More** > **Set as** > **Wallpaper** or **Contact icon**.
- For more options such as **Rotate**, **Crop**, etc, tap **More**.
- Press  $\mathsf B$  to return to viewfinder.

## **20.4 Camera options**

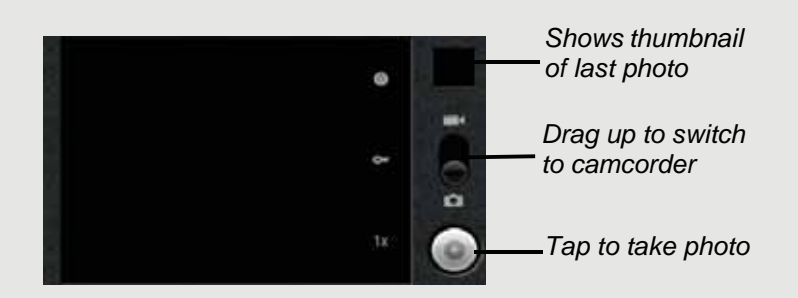

- Drag slider to select zoom factor from **1x** to **4x**  $1x$
- Tap to select white balance: **Auto**, **Incandescent**, **Daylight**, **Fluorescent**, Ow **Cloudy**

Select **Incandescent** or **Fluorescent** for indoor lighting or **Daylight** or **Cloudy** for outdoor lighting.

Tap to select exposure: **+2**, **+1**, **0**, **-1** or **-2**  $\circ$ 

## **20.5 View photos**

In the viewfinder, press H and tap **Gallery**.

- *Thumbnail images of the photos you have taken are displayed.*
- *Tap on a thumbnail to view it in full screen.*
- *Tap* **Delete** *to delete the photo.*
- *Tap* **Share** *to send the photo via email*
- *Tap* **More** *for other photo options such as rotate, crop, set as wallpaper, etc.*

Press  $\mathsf B$  to return to viewfinder.

## **20.6 Record video**

Drag slider  $\bullet$   $\bullet$  to camcorder icon.

- 1 Tap **to start/stop video recording.** 
	- *A recording timer appears on the top left of the screen.*
	- *A thumbnail of the video you have just recorded is shown.*
	- *Tap on the thumbnail to view it in full screen.*
	- *Tap > and then tap* **ES Video Player** *or* **Movies** *to play it.*
- *Tap Delete to delete the video.*
- *Tap Share to send the video via email*
- *Tap More for other video options.*

Press  $\mathbf B$  to return to viewfinder.

# **20.7 Video options**

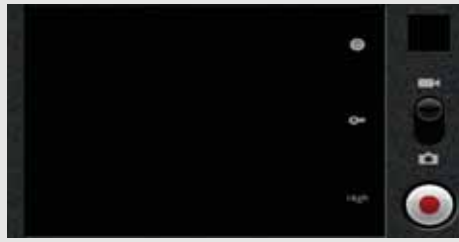

Tap to select video quality: **High**, **Low**, **MMS**, **YouTube**

Select **Low** if sending the video via MMS, **High** if storing the video on an SD card.

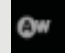

High

Tap to select white balance: **Auto**, **Incandescent**, **Daylight**, **Fluorsecent**, **Cloudy**

Select **Incandescent** or **Fluorescent** for indoor lighting or **Daylight** or **Cloudy** for outdoor lighting.

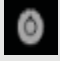

Tap to select color effect: **None**, **Mono**, **Sepia**, **Negative**, **Posterise**, **Aqua** Select **Sepia** for an "antique" look, **Mono** for black and white, **Negative** to invert the video image, etc.

# **20.8 Play videos**

- *<sup>1</sup>* In the viewfinder, press H and tap **Gallery**.
	- *Thumbnail images of the photos and videos you have taken are displayed.*
- *2* Tap on a video thumbnail and then tap **ES Video Player** or **Movies** to play it.

Press  $\mathsf B$  to return to Gallery.
## *21 Music*

The **Music** application lets you play digital audio files stored in a memory card. You must copy your audio files to a memory card and insert it into the Voxtel Smart 3 before you launch the music application. See "Inserting and mounting a memory card" on page 5.

## **21.1 Listen to Music on your Voxtel Smart 3**

## **21.1.1 Using earphones**

You can insert earphones (not included) into the Voxtel Smart 3 earphone jack to listen to music.

#### **21.1.2 Using the speaker on the base station**

You can also listen to music using the speaker on the base station of your Voxtel Smart 3.

• Place the Voxtel Smart 3 on the cradle of the base station

## **21.2 Open Music application**

 $\frac{1}{2}$  Tap  $\frac{1}{2}$  > Music.

## **21.3 Music Library**

Your music is organised into different categories such as **Artists**, **Albums**, **Songs** and **Playlists**. Tap to select a category and tap a song in the category to play it back.

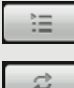

Tap to select songs from the list.

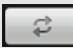

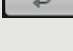

Tap to turn shuffle on and off. (Shuffle is off when button is gray) Tap to cycle through the repeat modes: **Repeating all songs**, **Repeating** 

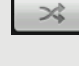

 $\overline{\mathbf{K}}$ 

 $\blacktriangleright$ 

**current song**, **Repeat is off**.

Tap to pause or to resume playing the song.

Tap to rewind.

Tap to forward.

#### *Note*

*Press* + *or* - *to adjust the playback volume*

*If you do not see the playback controls, tap on the screen to display the playback controls.* 

#### *Tip*

*To return to the Music Library during music playback, press* H *and tap* **Library***.*

*To return to the playback window from the Music Library, tap* **Now playing** *or the green playback button.*

## **21.4 Search for a song**

- *<sup>1</sup>* Press >.
- *2* Enter the song name and tap **Go**.
	- *A list of songs related to the song name is displayed.*
	- *Tap to select and playback the song.*

#### *Tip*

*Press* B *to hide keyboard.* 

## **21.5 Party Shuffle all songs**

Press H and tap **Party shuffle**.

## **21.6 Turn party shuffle off**

Press H and tap **Party shuffle off**.

## **21.7 Create playlists**

You can use playlists to organise your music files. You can create as many playlists as you want on your Voxtel Smart 3.

- 1 In the playback window, press  $\mathsf H$ .
- *2* Tap **Add to playlist**.
- *3* Tap to select **New**.
- *4* Enter playlist name, tap **Done** and **Save**.

#### **21.7.1 Add songs to current playlist**

- **1** In the playback window, press  $H$ .
- *2* Tap **Add to playlist**.
- *3* Tap to select **Current playlist**.

#### **21.7.2 Play songs in a playlist**

- *1* From the main music library, tap **Playlists**.
- *2* Tap and hold the playlist that you wish to play.
	- *A pop-up options menu appears.*
- *3* Tap **Play**.

#### **21.7.3 Add songs to a playlist**

*1* From the main music library, tap to select a category from which you wish to add songs to a playlist.

#### *Tip*

*Go to* **Songs** *category to show all the available songs.*

- *2* Tap and hold the song you wish to add to playlist.
	- *A pop-up options menu appears.*
- *3* Tap **Add to playlist**.
- *4* Tap to select the playlist.
	- *The song is added to the selected playlist.*

#### **21.7.4 Remove a song from playlist**

- *1* From the main music library, tap **Playlists**.
- *2* Tap to select the playlist from which you wish to remove a song.
- *3* Tap and hold the song you wish to remove.
	- *A pop-up options menu appears.*
- *4* Tap **Remove from playlist** to remove the song from the playlist.

#### **21.7.5 Delete a playlist**

- *1* From the main music library, tap **Playlists**.
- *2* Tap and hold the playlist that you wish to delete.

*- A pop-up options menu appears.*

*3* Tap **Delete** to delete the playlist.

#### **21.7.6 Rename a playlist**

- *1* From the main music library, tap **Playlists**.
- *2* Tap and hold the playlist that you wish to rename.
	- *A pop-up options menu appears.*
- *3* Tap **Rename**.
- *4* Enter playlist name and tap **Save**.

## **21.8 Set song as ringtone**

You can use songs as your phone ringtone.

*1* From the main music library, tap to select a category from which you wish to use song as ringtone.

#### *Tip*

*Go to* **Songs** *category to show all the available songs.*

*2* Tap and hold the song you wish to use as ringtone.

*- A pop-up options menu appears.*

*3* Tap **Use as phone ringtone**.

*- The song is set as phone ringtone.*

#### *Note*

*To learn how to set phone ringtone, see "Set Phone ringtone" on page 16.* 

### **21.9 Set sound effects**

- *<sup>1</sup>* In the Playback window, press H and then tap **Sound effects**.
- *2* Tap **EQ preset** or **Bass boost** and adjust the settings accordingly.

### **21.10 Delete current song**

- *<sup>1</sup>* In the Playback window, press H and then tap **Delete**.
- *2* Tap **OK** to confirm.

#### *WARNING!*

*The song will be permanently deleted from the SD card.*

### **21.11 Set current song as ringtone**

In the Playback window, press H and then tap **Use as ringtone**.

*- The song is set as phone ringtone.*

## *22 Gallery*

The **Gallery** application lets you view photos and videos on the phone. It presents the pictures and videos on your SD card, including those you have taken with the Camera and those you have downloaded from the web or other locations.

## **22.1 Open Gallery**

#### $\mathsf{Tap}$   $\mathbf{\mathop{\boxplus}\hspace{0.1em}}$  > Gallery.

If you have stored your files in folders on the memory card, the **Gallery** application will display these folders as separate albums.

#### *Note*

*Depending on the number of pictures stored on the memory card, it may take a while for the application to load the pictures on the screen.*

## **22.2 View pictures**

- When viewing pictures in Gallery, slide your finger up, down, left or right across the screen to view more albums. Tap to open an album.
- Return to the main Gallery screen at any time, tap  $\blacksquare$  at the top left of the screen.
- Drag the Album View switch **the right to view the contents of the album in** stacks.

#### **22.2.1 View pictures in full screen**

Tap on a thumbnail to view the picture in full screen.

Tap on the picture in full screen to launch the navigation and zoom controls

The zoom control buttons appear when you view a picture in full screen. When viewing pictures in full screen, you can:

- Swipe left or right to view the previous or next picture in the album.
- Tap **+** to zoom in or **-** zoom out.
- Tap **Slideshow** to view the pictures in the album as a slideshow.
- Tap **More** to access more options such as Crop, Rotate, etc.

## *23 Clock*

### **23.1 Open Clock**

 $\mathsf{Tap}$   $\mathbf{\overline{\mathsf{Hil}}}\n$  > Clock.

## **23.2 Set an alarm**

 $1$  Tap  $\frac{1}{\sqrt{2}}$  > Clock.

- 2 Tap  $\circledcirc$ .
- *3* Tap **Add alarm**.
- *4* Tap **+** or **or** the hour and minute fields to set the alarm time.
- *5* Tap to select **AM** or **PM**.

#### *Note*

*This option is not available if* **Use 24-hour format** *is activated. See "Set Time Format" on page 9 for details.*

- *6* Tap **Set**.
- *7* Tap **Repeat** to select the days of the week that you want the alarm to ring and tap **OK**.
- *8* Tap **Ringtone** to select the alarm ringtone and tap **OK**.
- *9* Tap **Label** to enter a name for the alarm and tap **OK**.

*10*Tap **Done** to confirm setting.

## **23.3 Activate an alarm setting**

- $1$  Tap  $\frac{1}{\sqrt{11}}$  > Clock.
- $2$  Tap  $\odot$ .
	- *A list of alarm settings is displayed.*
- *3* Tap on the alarm icon to activate an alarm setting.
	- *The alarm icon is underlined in green.*

#### *Note*

*When the alarm rings, tap* **Snooze** *or* **Dismiss** *to snooze or dismiss the alarm.*

## **23.4 Deactivate an alarm setting**

- $1$  Tap  $\frac{1}{\sqrt{1 + \frac{1}{n}}}$  > Clock.
- 2 Tap  $\circledcirc$ .
	- *A list of alarm settings is displayed.*
- *3* Tap on the alarm icon to deactivate an alarm setting.
	- *The alarm icon is not underlined in green.*

## **23.5 Activate alarm in silent mode**

You can set your alarm clock to sound an alarm even when the phone is in silent mode.

 $1$  Tap  $\frac{1}{\sqrt{11}}$  > Clock.

- $2$  Tap  $\odot$ .
- *<sup>3</sup>* Press H and tap **Settings**.
- *4* Tap **Alarm in silent mode**.

*-* ✓ *appears next to the option. To disable alarm in silent mode, tap the option again.*

## **23.6 Other Alarm Clock Settings**

- $1$  Tap  $\frac{1}{\sqrt{11}}$  > Clock.
- $2$  Tap  $\odot$ .
- *<sup>3</sup>* Press H and tap **Settings**.

**Alarm volume** Slide the volume bar left or right to decrease or increase alarm volume.

- **Snooze duration** Select from **5 minutes**, **10 minutes**, **15 minutes**, **20 minutes**, **25 minutes** and **30 minutes**.
- **Volume and Camera** Set the desired behaviour of the buttons when pressed during an alarm. Select from **None**, **Snooze** and **Dismiss**.

## *24 Calendar*

You can use the **Calendar** to create and manage events, meetings, and appointments.

## **24.1 Open Calendar**

 $\text{Tap}$   $\frac{1}{\sqrt{1+\frac{1}{2}}}$  > Calendar.

*Note*

*The last Calendar view opens by default.*

## **24.2 View Agenda for the day**

In any Calendar view, press H and tap **Agenda**.

## **24.3 Go to Today's date**

In any Calendar view, press H and tap **Today**.

## **24.4 Change Calendar view**

You can display the Calendar in daily, weekly, monthly, or agenda view. To change Calendar view, press H, then tap **Day**, **Week**, **Agenda**, or **Month**.

## **24.5 Modify Calendar Settings**

In any Calendar view, press H and tap **More** > **Settings**.

You can then modify the following calendar view and reminder settings:

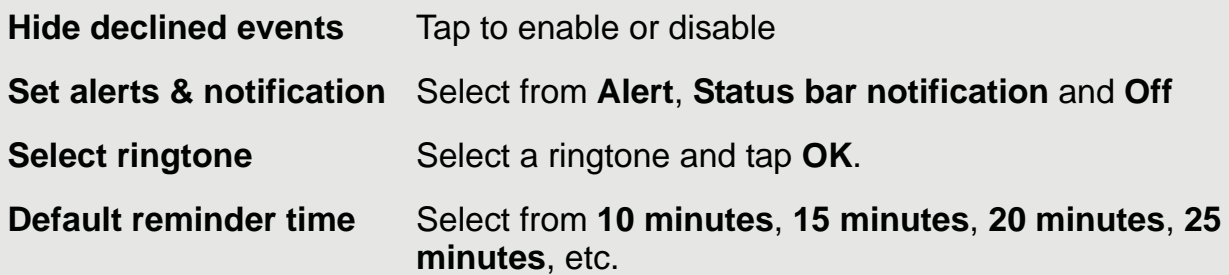

## **24.6 Add new event**

- 1 In any Calendar view, press  $H$  and then tap **More** > **New event** to open event details screen.
- *2* Tap on **Event name** edit box to launch the onscreen keyboard and enter event name.
- *3* If there is a time frame for the event, tap **From** and **To** to set the date and time.

#### **Calendar**

- *4* If it is a special occasion such as a birthday or a whole-day event, tap **From** to set date, and then select **All day** check box.
- *5* Enter **Event location** and **description**.
- *6* If you have more than one calendar, tap the down arrow on the right of **L-Calendar** to select the Calendar where you want to save the event.
- *7* Enter email addresses of **Guests**.
- *8* Select the frequency of event recurrence in **Repetition** and then select the event reminder time in **Reminders**.

#### *Note*

*To add another reminder, tap* **Add reminder +**.

*9* When finished, tap **Done**.

### **24.7 View, dismiss, or snooze a reminder**

- *1* Tap on the status bar, then slide your finger down the screen to open the **Notifications** panel.
- *2* Tap the upcoming event name to display the event.

#### *Note*

*If you have other pending event reminders, these events will also appear on the screen.*

- *3* Tap **Snooze all** to snooze all event reminders for five minutes.
- *4* Tap **Dismiss all** to dismiss all event reminders.
- **5** Press  $\mathbf{B}$  to keep the reminders pending in the notifications area of the status bar.

## *25 Performing Calculations*

You can use the **Calculator** to perform simple and advanced arithmetical calculations.

## **25.1 Open Calculator**

 $\text{Tap}$   $\frac{1}{2}$  > Calculator.

## **25.2 Perform Calculations**

- Tap on the numbers and mathematical operators to perform simple calculations.
- Press H and tap **Advanced panel** to access advanced operators such as sin, cos, tan, log etc.
- Press H and tap **Basic panel** to return to basic numbers and mathematical operators.
- To clear calculation histories, press H and tap **Clear history**.

## *26 Downloading and Reading eBooks*

**Aldiko** is an e-book reader application for Android devices. You can browse, shop, download, read and organise eBooks right from the application.

The e-book reader supports Adobe DRMed ePub and PDF as well as non-encrypted ePub and PDF formats.

## **26.1 Downloading and Reading eBooks**

#### *WARNING!*

Some books available for download contain subject matters that are not suitable for children. Parental guidance is strongly advised for children under 18.

## **26.2 Open Aldiko**

#### Tap **Hillers** > Aldiko.

*- You will be presented with an opening message and tips on* **Aldiko** *when you open it for the first time. Otherwise,* **Aldiko** *keeps the last open book and the last read positions for all opened books.*

## **26.3 Start reading**

- **Tap** to select a book from the bookshelf to start reading.
- You can scroll through the pages by **swiping your finger** left to go to the next page and swiping right to go to the previous page.
- You can also simply **tap on the right side** of the page to move forward and the left side to move back.
- Alternatively, you can use the **volume keys** on your device to scroll through the pages.

**Tap on the centre** of the page to launch a series of options.

<**:** Tap < on the top left of the screen to return to the "home screen" of **Aldiko** where you can access Store, Bookshelf, SD card etc.

>**:** Tap >on the top right of the screen to search for words or phrases in the book you are currently reading.

**Location Bar:** The location bar at the bottom of the page shows you how many pages into the book you have read. You can move the bar to scroll through the book you are reading.

**Go To:** Tap to jump to a particular point in the book.

**Day/Night:** Tap to toggle between Day view and Night view. It alternates the color of the text and the color of the background depending on your preference.

**Settings:** Tap to adjust font, screen brightness, orientation, etc.

**More:** Tap to share the book or access Help.

## **26.4 Buy Books**

To browse the eBook store, select **Store** from the "home screen" of **Aldiko**.

#### *Note*

*You will need to create an* **Aldiko** *account before you can purchase a book. You will also presumably have to provide credit card details.*

## **26.5 Download Free Books**

To browse an eBook store, select **Store** from the "home screen" of Aldiko.

- *1* Tap to select your desired category.
- *2* Tap to select a book and tap **Download**.

*- Your Voxtel Smart 3 begins to download the book in the background. Once the download is complete, it will appear as* **New content** *in your Aldiko library.*

## **26.6 Add eBooks from your SD card into your Library**

- *<sup>1</sup>* Tap < and then select **SD card**.
- *2* Scroll through your SD card and select the checkbox next to the eBook you would like to add. Then select **Import to Aldiko (1)**.

#### *Note*

*If you are importing Adobe DRM protected ePub and PDF files, you need to authorise your Android Homephone with an Adobe ID before import. To learn more about Adobe ID, visit: http://www.adobe.com/products/digitaleditions/help/http://www.adobe.com/ products/digitaleditions/help/*

## *27 ES FILE EXPLORER*

**ES File Explorer** is a free file manager for Android devices. It allows you to browse files and folders stored on your Voxtel Smart 3, memory card, LAN and FTP.

You can also copy/paste, rename, delete, create folder, send file as email attachment features using **ES File Explorer**.

### **27.1 Open ES File Explorer**

#### $\text{Tag} \ \overline{\text{H}}$  > ES File Explorer.

Tap  $\lceil \log \sqrt{2} \rceil$  to browse the files and folders in your Voxtel Smart 3 or memory card.

Tap  $\sqrt{\phantom{a}}$  to go to the root directory.

- Tap  $\Omega$  to search for files or folders.
- Tap  $\|\cdot\|$  to go to the previous directory or folder.

For more information on the short cut keys, tap  $\blacksquare$  for help.

## **27.2 Open file as**

- *1* Tap and hold the file you wish to open.
	- *A pop-up menu appears.*
- *2* Tap **Open As** and select **Text**, **Audio**, **Video** or **Image**.

## **27.3 Select all files in a directory**

- *1* Go to the directory that you want to select all files.
- *<sup>2</sup>* Press H, tap **Operations** > **Select All**.

#### **27.4 Create a new folder**

- *1* In the SD card directory, go to the location that you wish to create a new directory.
- *<sup>2</sup>* Press H, then tap **New**.
- *3* Tap to select **Folder**.
- *4* Enter Folder Name and tap **OK**.

#### *Note*

*You can only create new folders in the SD card directory.*

## **27.5 Rename a file**

Tap and hold the file you wish to rename.

*- A pop-up menu appears.*

- Tap **Rename**.
- Enter the new file name and tap **OK**.

## **27.6 Copy a file to another location**

- Tap and hold the file you wish to copy.
	- *A pop-up menu appears.*
- Tap **Copy** to copy the file.
- Go to another folder or directory that you wish to place a copy of the file.
- Press H and tap **Operations** > **Paste** to paste the file into the new location.

## **27.7 Move a file to another location**

- Tap and hold the file you wish to move.
	- *A pop-up menu appears.*
- Tap **Cut**.
- Go to the folder or directory that you wish to place the file.
- Press H and tap **Operations** > **Paste** to paste the file into the new location.

## **27.8 Delete a file**

- Tap and hold the file you wish to delete.
	- *A pop-up menu appears.*
- Tap **Delete** and tap **OK** to delete the file.

## **27.9 Compress a file**

- Tap and hold the file you wish to compress.
	- *A pop-up menu appears.*
- Tap **Compress**.
- Enter a name for the compress file, select the compression mode and tap **OK**.

#### **ES FILE EXPLORER**

### **27.10 View file details**

- *1* Tap and hold the file you wish to view details.
	- *A pop-up menu appears.*
- *2* Tap **Properties**.
- *3* Tap **OK** to close the information box.

## **27.11 Modify View Settings in ES File Explorer**

- *<sup>1</sup>* In **ES File Explorer** window, press H and tap **Settings**.
- *2* You can then modify the follow settings:
- **Theme Settings**
- **Layout Settings**
- **File Settings**
- **View**
- **Size**
- **Sort By**
- **Home Directory**
- **App Backup Directory**

## *28 Install apps*

You can install Apps (usually in .apk format) into your Voxtel Smart 3 with a Micro-SD Card.

- *1* Copy the Apps files into a Micro-SD card
- *2* Insert the Micro-SD card into the card slot of the handset
- *3* Run **ES File Explorer**.
- *4* Select the Apps inside the SD card and tap twice to run the Installation.

#### *Note*

*You may be prompted to enable* **Unknown sources** *in* **Settings** *>* **Applications***. Tap*  **Unknown sources** *to enable downloading of non-Market applications (see "Downloading web applications" on page 41 for details).*

*5* Tap **Install** to install the application.

## *29 Connect your handset to a computer*

You can transfer you pictures, videos, music, ringtones and application from your computer to either the Micro-SD card or Internal Phone Memory.

#### *WARNING*

When connecting your phone to a computer and mounting its SD card, you must follow your computer's instructions for connecting and disconnecting USB devices to avoid damaging or corrupting the files on your SD card.

- *1* Connect one end of the Micro-USB cable to the handset and the other end to the USB port on your Computer.
	- *A pop up window appears on the screen.*
	- *If the window did not appear, drag down the status bar and then tap* **USB Connected***.*
- *2* Tap **Turn on USB Storage**.
	- *After a few seconds,* **USB storage in use** *appears.*
- *3* On **My Computer** windows, a new device **NANDStorage** is displayed. This is the internal Phone memory.
	- *You can store data in the Android folder of NANDStorage.*

*- If a Micro-SD card is inserted into the handset, you will find another device*  **Removable Disk** *in* **My Computer** *windows.*

*4* After you have finished the data transfer/access, tap **Turn off USB storage** on the handset to disconnect.

## *30 ES Task Manager*

This Android program helps you free memory, kill task, close all the running applications, and speed up your Voxtel Smart 3.

## **30.1 Open ES Task Manager**

 $1$  Tap  $\frac{1}{\sqrt{11}}$  > ES Task Manager.

*- A list of current tasks is displayed.*

- *2* To clear a selected task, tap on the task and then tap **Kill Selected** button.
- *3* Tap **Refresh** to display all current tasks again.
- *4* Tap **Kill All** to clear all current tasks.

## *31 Settings*

From the home screen, press  $H$  and then tap **Settings.** You can modify the different settings of your Voxtel Smart 3.

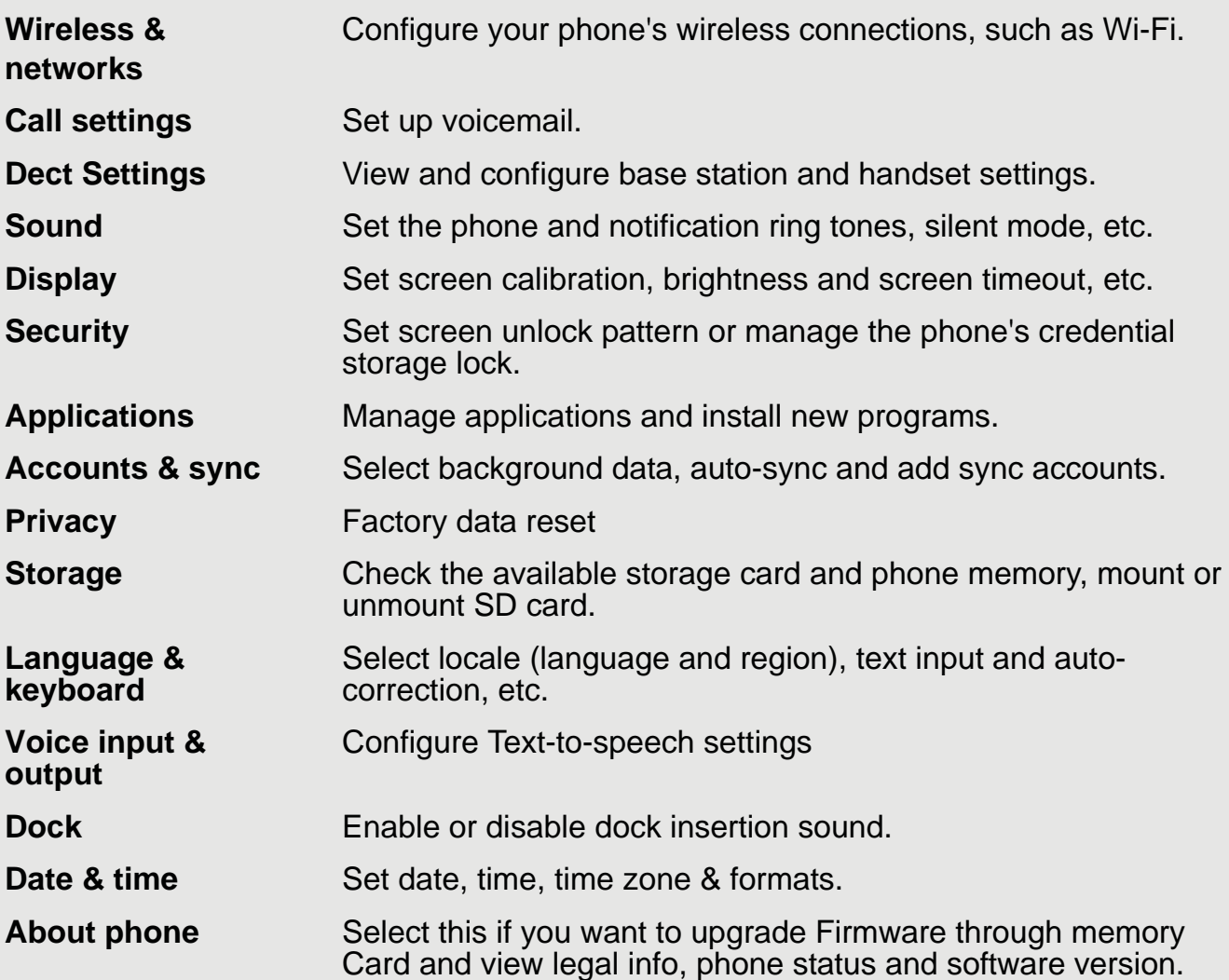

## *32 HELP*

#### **My Voxtel Smart 3 does not turn on.**

- Make sure the power adapter is securely connected
- Make sure you are using the power adapter that was included with your Voxtel Smart 3.
- Make sure the Voxtel Smart 3 is turned on.

#### **My Voxtel Smart 3 does not recognise the memory card.**

- Make sure you have inserted a certified memory card.
- Make sure you have inserted the memory card correctly.
- See page 5 on how to insert a memory card.

#### **My Voxtel Smart 3 shows a low-battery warning**

- The Voxtel Smart 3 is low on power and needs to be charged before you can use it.
- See page 4 on how to charge your Voxtel Smart 3.

#### **I cannot send or receive emails or access the web**

• Check the wireless signal indicator in the status bar at the top of the screen. If there is no signal, you are not connected.

#### **I cannot make or receive calls**

- Your Voxtel Smart 3 may not be registered to a base station.
- Check if the telephone cord and power adaptor are connected properly.

#### **The display freezes or does not respond**

• Turn the Voxtel Smart 3 off and turn it on again.

#### **is not scrolling when the handset is placed on the base station** h

- Incomplete battery contact adjust the handset on the base station.
- Dirty contact clean the battery contact by wiping with an alcohol moistened cloth.
- Battery is full charging is not necessary at this time.

#### **There is no sound when the headset is connected to the Voxtel Smart 3**

- Unplug and reconnect the headset. Make sure that the connector is pushed in all the way.
- The volume may be deactivated or set too low.

#### **I cannot register my Voxtel Smart 3 to the base station**

Try resetting the base station. You can do this by:

- Holding the Page button on the base station for about 9 seconds until the Talk/Message LED blinks.
- Release the Page button and press it again immediately.
- The Talk/Message LED light should light up once more.
- Register your Voxtel Smart 3 to the base station. See page 19 on how to register your Voxtel Smart 3 to the base station.

#### **My email could not be delivered due to connection to the server on port 25 timed out**

• You may need to change the port setting on an outgoing mail server for one of your email accounts.

#### **I cannot access Internet radio broadcast**

- Your Voxtel Smart 3 must join a Wi-Fi network that is connected to the Internet.
- For information about joining a Wi-Fi network, see page 36.

#### **Interference**

- Noise interference on your radio or television
- Your base station may be too close. Move it as far away as possible.

#### **There is no dial tone**

• Your Voxtel Smart 3 may not be registered to a base station.

#### **There is no ring tone**

- The ring tone is deactivated.
- Increase the volume.

#### **Caller ID does not work**

- Check your subscription with your network operator.
- If you subscribe to high-speed Internet service (Digital Subscriber Line DSL) through your telephone lines, you must install a DSL filter between the base and the telephone wall jack. The filter will prevent noise and caller ID problems caused by DSL interference. Please contact your DSL service provider for more information about DSL filters.

#### **A new contact cannot be stored**

• The contacts list is full. Delete an entry to free memory.

#### **If the handset disconnects from the base during a phone call**

- Check that the power adapter is connected properly into the electrical outlet.
- You may have moved out of range of the base. Move closer to the base.

## **32.1 Guarantee and Service**

The phone is guaranteed for 24 months from the date of purchase shown on your sales receipt. This guarantee does not cover any faults or defects caused by accidents, misuse, fair wear and tear, neglect, faults on the telephone line, lightning, tampering with the equipment, or any attempt at adjustment or repair other than through approved agents.

#### **Please keep your sales (till) receipt this is your proof of guarantee.**

#### **32.1.1 While the unit is under Guarantee**

- *1* Disconnect the base unit from the telephone line and the mains electricity supply.
- *2* Pack up all parts of your phone system, using the original package.
- *3* Return the unit to the shop where you bought it, making sure you take your sales receipt.
- *4* Remember to include the mains adapter.

#### **32.1.2 After the Guarantee has expired**

If the unit is no longer under Guarantee, contact us via: **www.aegtelephones.eu**

This product works with rechargeable batteries only. If you put nonrechargeable batteries in the handset and place it on the base, the handset will be damaged and this in NOT covered under the warranty conditions.

## **32.2 Technical Specifications**

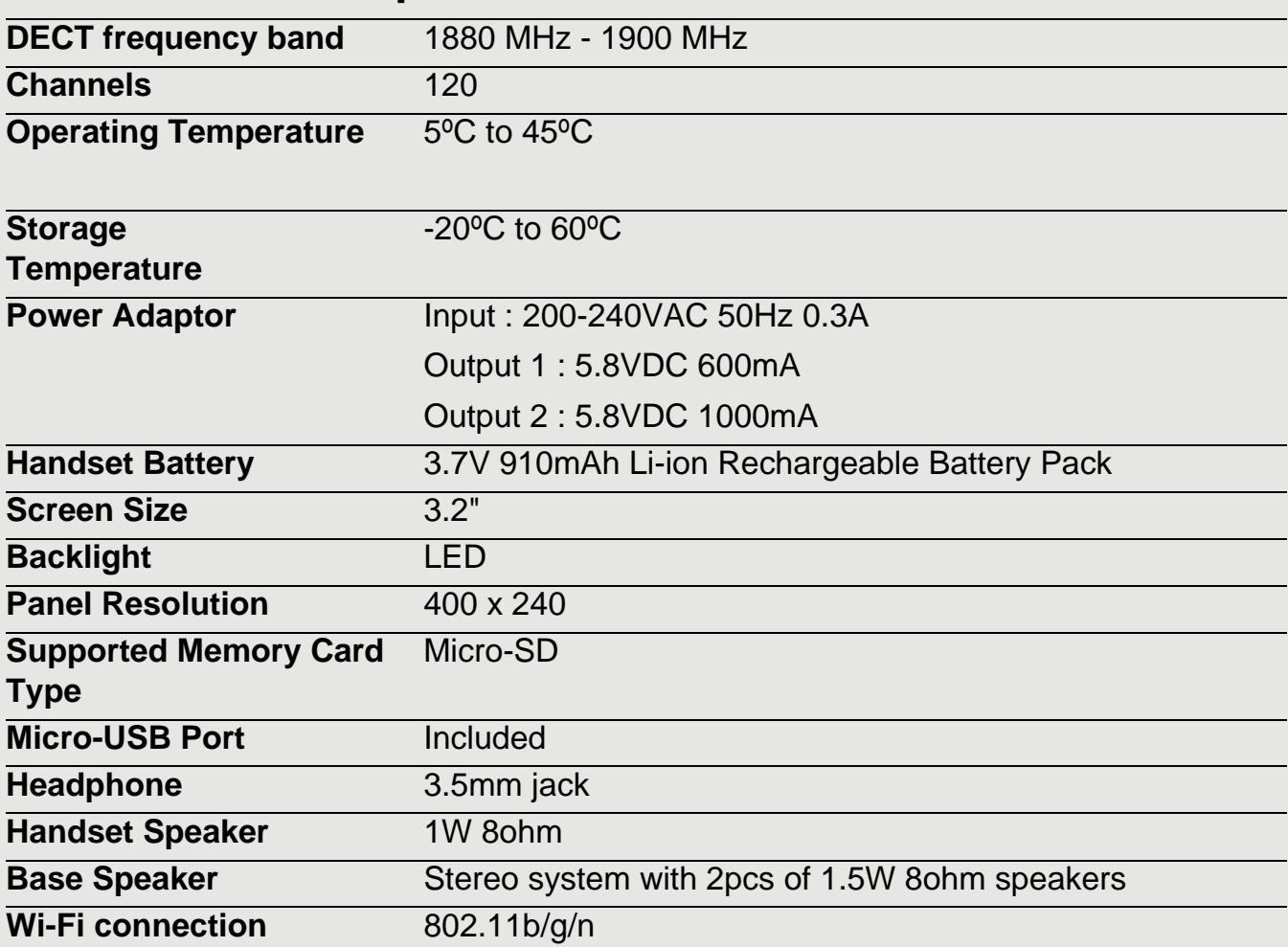

# **32.3 CE Declaration**

This product is in compliance with the essential requirements and other relevant provisions of the R&TTE directive 1999/5/EC.

The Declaration of conformity can be found on: **www.aegtelephones.eu**

© 2012 Binatone Electronics International Limited

All rights reserved

Subject to avaibility. Rights of modification reserved.

AEG is a registered trademark used under license from AB Electrolux (publ)

www.aegtelephones.eu

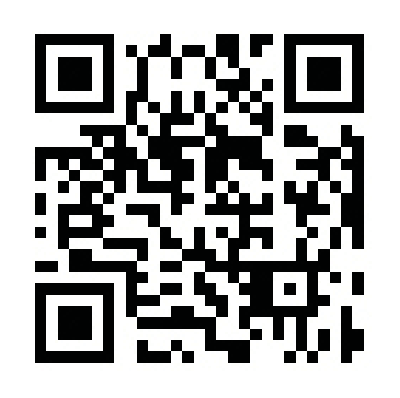